# **Инструкция по установке и эксплуатации (пользовательская инструкция) для программы MultiRcos-2.2.0**

# **Автоматизированное рабочее место дежурного по станции и электромеханика**

# Содержание

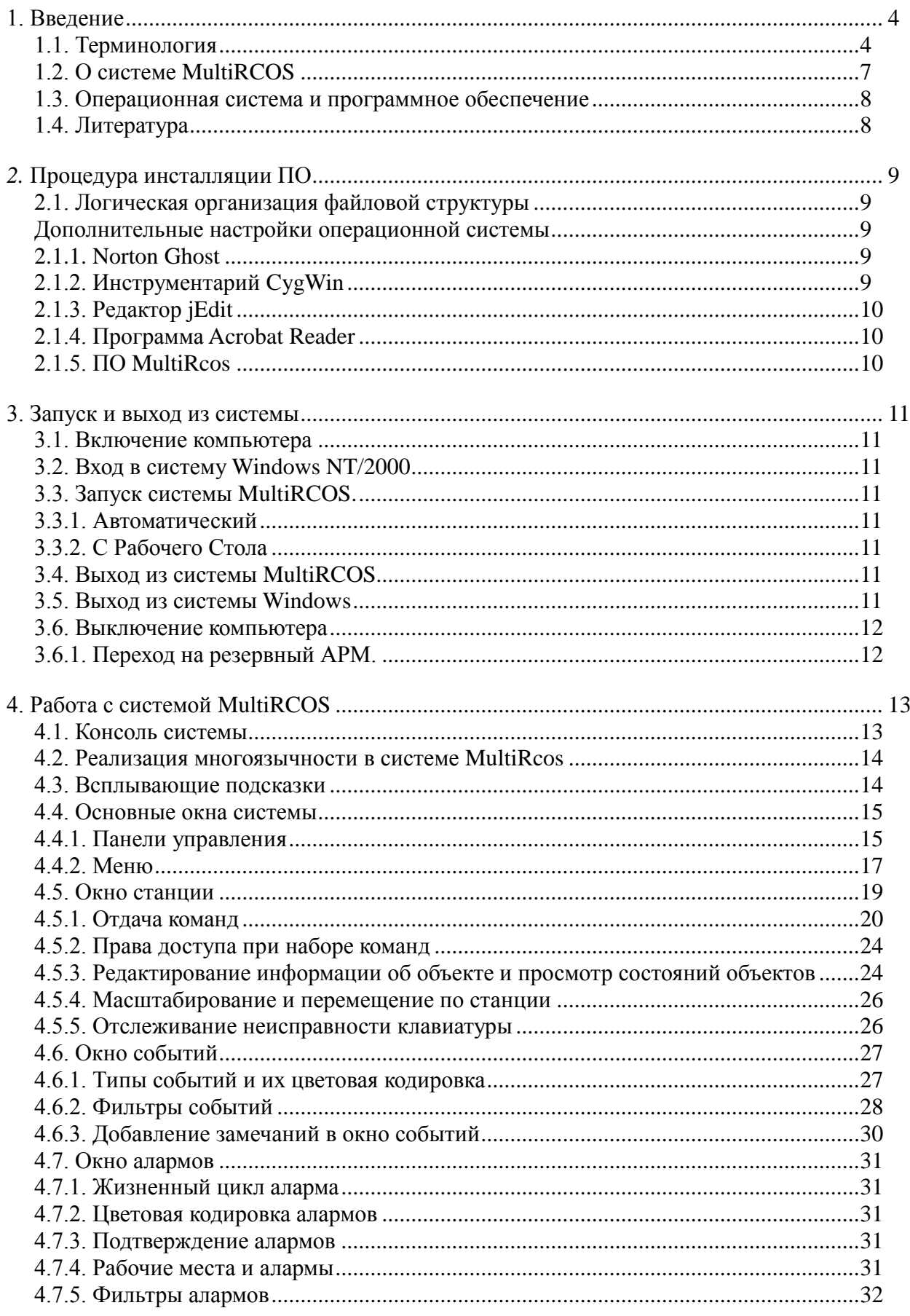

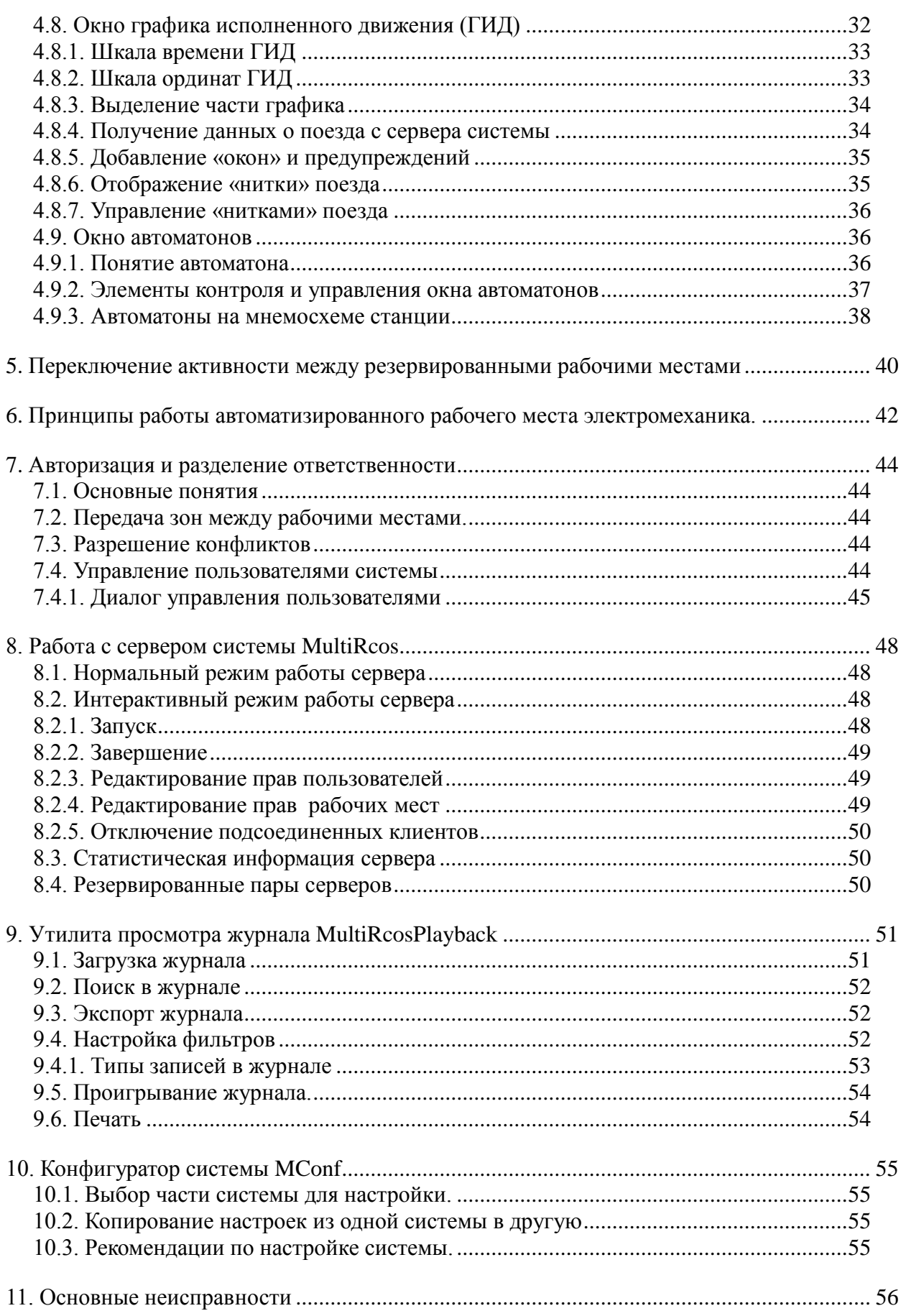

# 1. Введение

Руководство предназначено для пользователя системы «Автоматизированное рабочее место дежурного по станции», в дальнейшем называемой АРМ ДСП в случаях, когда имеется в виду весь программно-аппаратный комплекс рабочего места дежурного, и MultiRCOS, когда описывается программная часть этого комплекса.

Система MultiRcos является расширением разработанной ранее системы RCOS, усовершенствованным пользовательским отличается  $\overline{O}$ Hee интерфейсом.  $\overline{M}$ многопользовательской работы и одновременным управлением возможностью компьютерами, оснащенными системой микропроцессорной несколькими централизации стрелок и сигналов.

Руководство описывает исключительно систему MultiRCOS с точки зрения пользователя - например, дается представление о способе отдачи команд, но не о существующих в системе командах.

# 1.1. Терминология

1. Windows NT - используемая операционная система. Без операционной системы компьютер не может отображать графику, запускать сложные программы и работать с периферийными устройствами. На компьютере могут быть установлены и другие программные продукты для решения прикладных задач, и иногда они тоже называются системами.

2. Рабочий Стол - используемое фирмой Microsoft сравнение рабочей поверхности экрана с канцелярским рабочим столом.

3. Иконка - маленькая символическая картинка, ассоциированная с каким-либо файлом данных или программой. Обычно используется для быстрого опознания разбросанных на рабочем столе документов или программ. Вот пример такой картинки,

символизирующей калькулятор:

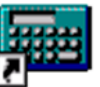

Для запуска ассоциированной программы достаточно выполнить на иконке двойной щелчок левой кнопкой мыши.

4. Файл - по-английски так называется папка для бумаг. В данном случае обозначает некоторый именованный набор данных, обычно хранящийся на жестком или гибком диске.

5. Папка - файл, содержащий другие файлы или ссылки на них, в том числе может содержать ссылки на другие папки.

Директория - то же, что папка. 6.

7. Аларм - сообщение о неисправности или критической ситуации на станции. Аларм может появляться и исчезать (при устранении неисправности). Важно отделить понятие «аларм» от понятия событие - аларм существует, тогда как событие происходит.

8. Автоматон - запрос на выполнение команды от системы автоматической установки маршрутов.

9. ГИД — график исполненного движения.

10. Событие - информационное сообщение о произошедшем на станции событии, не обязательно опасном или важном. Пример события: «Секция занята» - происходит при занятии секции.

11. **MultiRCOS** - автоматизированное рабочее место дежурного по станции. Так программа, предоставляющая удобный интерфейс ДЛЯ называется ЛСП управляющему компьютеру, оснащенному микропроцессорной системой централизации стрелок и сигналов.

12. RCOS - предыдущая версия системы MultiRCOS.

13. *СИСТЕМА МИКРОПРОЦЕССОРНОЙ ЦЕНТРАЛИЗАЦИИ СТРЕЛОК И СИГНАЛОВ* - большой многопроцессорный компьютер, обеспечивающий безопасность на станции. Он не позволяет станционным объектам переключиться в потенциально опасное состояние, и выполняет команды ДСП. На больших станциях может применяться несколько таких компьютеров, каждый из них отвечает за свою часть станции.

14. *Interflo550* – система интервального регулирования движения на станциях и перегонах на базе системы радиоблокировки разработки Бомбардье Транспортейшн.

15. *Мышь* - устройство для ввода данных в компьютер. Представляет из себя маленькую коробочку обтекаемой формы с двумя кнопками сверху и шариком снизу (некоторые мыши работают на другом принципе, и вместо шарика в них встроен светодиод). При передвижении мыши по столу (не приподнимая), на экране передвигается курсор (указатель) мыши. Когда в инструкции написано - щелкните (или кликните - от английского click) правой (левой) кнопкой мышки в какой-нибудь объект (кнопку, рисунок, меню...) - это означает, что нужно двигать мышкой до тех пор, пока мышиный курсор не будет наведен на объект, после чего нажать и отпустить соответствующую кнопку мыши. Если сказано - тащить объект мышкой - значит надо нажать кнопку мышки на объекте и не отпуская передвигать указатель мыши. Мышь довольно надежное устройство, но все-таки не стоит слишком сильно нажимать на кнопки - это не поможет им сработать лучше, но приведет к ее быстрому износу. Оптическая мышь, применяемая в большинстве текущих проектах, очень надежное устройство, но для работы ему нужна поверхность с нерегулярной структурой. Глянцевый журнал, коврик для традиционной мыши для этого не очень подходит, просто поверхность стола подходит больше. Грязь, попавшая на мышку снизу, может мешать даже оптической мыши реагировать на действия пользователя, поэтому рекомендуется время от времени мышь переворачивать и слегка (без абразивов) чистить сухой неволокнистой салфеткой.

16. *Клавиатура* - устройство для ввода текстовой информации в компьютер. Аналогична клавиатуре пишущей машинки, только клавиш больше. Переключение с русского языка на английский производится одновременным нажатием клавиш «Control» и «Shift» (внизу слева), а на некоторых системах - «Alt» и «Shift». Клавиши «Control», «Alt», «Shift» называются клавишами-модификаторами, и одновременное нажатие клавиши модификатора вместе с какой-либо другой клавишей будем обозначать символом +.

17. *Окно* - прямоугольная область экрана, выделенная одной из работающих программ. Некоторые программы могут иметь много окон. Обычно размеры этой области можно изменять, наведя курсор мышки на край окна - если курсор изменил при этом форму на приблизительно такую <->, нажмите левую кнопку мышки и передвигайте мышь - окно изменит размер. Если вы хотите переместить окно на экране, потяните за его заголовок. Практически все окна в правом верхнем углу оснащаются тремя вот такими кнопками:

 $\boxed{\square}$   $\times$   $\boxed{\square}$   $\times$   $\boxed{\square}$   $\blacksquare$  Самая левая из них позволяет минимизировать окно и превратить его в кнопку на панели на краю экрана. Средняя при нажатии расширяет окно на весь экран или сужает до исходных размеров, если окно уже было расширено. Крайняя правая закрывает окно - если это главное окно программы, то программа завершается.

18. *Меню* - список пунктов, выпадающий при нажатии мышкой на название меню. При выборе некоторых пунктов меню открываются меню второго уровня или диалоговые окна, остальные пункты меню при нажатии на них инициируют некоторые действия, обычно ясные из названия пункта. В любой программе есть главное меню, попасть в которое можно нажав клавишу «Alt» на клавиатуре и потом клавишу «стрелка вправо». Передвигаться по меню можно с помощью клавиш управления курсором на клавиатуре,

или нажимая на соответствующие пункты меню мышкой.

19. *Полоса прокрутки* - вертикальная или горизонтальная полоса, обычно справа или снизу от списка чего-либо или от большого изображения. Чтобы просмотреть другой участок списка или изображения наведите мышь на указатель полосы прокрутки, нажмите левую кнопку, и не отпуская, передвиньте указатель. Список передвинется одновременно с ним.

20. *Фокус ввода* - окно, в которое направлен ввод с клавиатуры и мыши, называется окном с фокусом ввода. Если это окно имеет рамку и заголовок, то заголовок меняет цвет, а если это окно - элемент управления в диалоге, то обводится пунктирной рамкой. Некоторые элементы управления или окна имеют специфическую индикацию фокуса ввода, например, кнопки с картинками на них могут изменять при получении фокуса ввода свои картинки.

21. *Диалоговое окно* - если какой-либо программе требуется ввести дополнительную информацию от пользователя, она создает диалоговое окно. В этом окне могут быть несколько управляющих элементов - кнопок, флажков, панелей выбора, списков и т.д. Обычно переключение состояний элементов производится мышкой, но можно действовать с клавиатуры кнопками управления курсором и пробелом - они действуют на текущий элемент управления, который обводится рамкой или подсвечивается переключение между элементами управления производится нажатием клавиши «Tab» (вперед) или «Shift + Tab» (назад). Диалог исчезает при нажатии кнопки «OK» или «Cancel» («Отмена») - в первом случае изменения и введенные данные принимаются, во втором - игнорируются (отмена также происходит при нажатии клавиши «Esc» на клавиатуре, а исполнение - клавиши «Enter»). Обычно вы не можете работать с другими окнами приложения, если приложение выдало диалоговое окно, но иногда это возможно (окна первого типа называются модальными, второго - немодальными).

22. *Кнопка* - специальный элемент управления, приблизительно вот такого вида: Отменить

- при нажатии на кнопку мышкой происходит некоторое действие, обычно соответствующее тексту или рисунку на кнопке. Исторически сложилась традиция использовать кнопку с надписью «OK» для подтверждения действия, кнопки «Cancel» для отмены, но в некоторых случаях система использует кнопки с надписями «Да» и «Нет» для тех же целей.

23. *Флажок или галочка* - вот такой Показывать только события для перечисленных поездов

элемент управления. Обычно может быть только отмечен (checked) или не отмечен. Если флажок отмечен, то текст справа от него принимается во внимание, если не отмечен – то принимается противоположное. В редких случаях у флажка есть третье состояние – серое, это означает, что текст справа от него игнорируется.

24. *Приложение* - то же, что программа или задача, только обычно считается что приложение работает в оконной системе типа Windows, а задача может окна не иметь.

25. *Логин* - короткое имя, под которым пользователь известен операционной системе. Также применяется терминология «Учетная запись». Логины создаются пользователем «Администратор» с помощью программы «Диспетчер пользователей», находящейся в меню Пуск->Программы->Администрирование (Общее).

26. *Пароль* - кодовое слово, подтверждающее, что в систему вошел допущенный пользователь. В хорошем пароле не менее 8 символов, присутствуют пробелы, цифры, большие и маленькие буквы и знаки препинания.

27. *Утилита* - вспомогательная программа, предназначенная для выполнения специализированных действий прикладного характера, например: архивация файлов, починка поврежденных (логически) дисков, перекодировка файлов из одного формата в другой, настройка сложной системы и т.д.

28. *Диспетчер* задач - см. [2] стр. 43.

29. *Процесс* - работающая программа.

30. *Курсор* - маленький значок, передвигающийся по экрану в соответствии с передвижением мышки по столу. Может изменять свою форму в зависимости от положения на экране или выполняемой программой операции.

31. *«Горячие» клавиши* – клавиши или комбинация клавиш на клавиатуре, при нажатии на которые программа выполняет определенное действие. Используется для быстрого выполнения часто выполняемых действий.

32. *Байт, Килобайт, Мегабайт, Гигабайт* - единицы измерения количества информации. Один байт может хранить один символ алфавита, или число от 0 до 255. Один килобайт это 1024 (2 10 ) байт. Один мегабайт - 1024 килобайт или 2 20 байт (приблизительно миллион). Гигабайт - 1024 мегабайт.

33. *Технология «клиент-сервер»* - метод построения программных систем, когда одна из задач выполняет реальную работу, а несколько других – отдают этой задаче команду и отображают ее реакцию. Сама система MultiRCOS есть клиент-серверная система, при этом ее серверная часть является клиентом по отношению к системе микропроцессорной централизации стрелок и сигналов.

# **1.2. О системе MultiRCOS**

Система MultiRCOS представляет собой автоматизированное рабочее место ДСП, ДНЦ, ШН, МУ, ПТО, и предназначена для отображения состояний станционных объектов в реальном времени и предоставлении удобного интерфейса отдачи команд. Система использует модель клиент-сервер для подсоединения к системе микропроцессорной централизации стрелок и сигналов и синхронизации действий дежурных. Полная перерисовка всех объектов производится на каждом такте (~0.5-1 сек.), программа использует событийно-ориентированную модель реакции на действия пользователя, и использует несколько теневых процессов для обмена данными с системой микропроцессорной централизации стрелок и сигналов, принтером и записи в журнал. Обмен данными с системой микропроцессорной централизации стрелок и сигналов производится по сети Ethernet 100BaseT (витая пара) по протоколу TCP/IP. Ведущийся системой журнал позволяет полностью восстановить все события на станции и защищен от сбоев аппаратуры. Принтер используется для выдачи самых важных событий на печать.

Система MultiRcos предназначена для отображения как постоянных объектов (стрелки, сигналы, секции, переезды и перегоны) так и для отображения динамических объектов, таких как поезда, локомотивы, отдельные вагоны и временные ограничения скорости. Данные о постоянных объектах инфраструктуры воспринимаются от ЦП МПЦ системы микропроцессорной централизации стрелок и сигналов, а данные о динамических объектах могут восприниматься от системы интервального регулирования (Interflo550), от системы МАЛС, а также от системы диспетчерского ведения номера поезда.

Система требует как минимум 256 мегабайт оперативной памяти, процессора производительностью не менее Atom 1Ghz и 100 Мб свободного дискового пространства для установки системы MultiRCOS плюс дисковое пространство для хранения журналов из расчета 5 Мб в день.

Система позволяет организовать совместную работу максимум 128 пользователей, что более чем достаточно для любой станции или участка.

Как дополнительная возможность, может использоваться звуковая карта для выдачи более информативных звуковых сигналов. При отсутствии звуковой карты звуковые сигналы подаются через стандартный динамик в корпусе компьютера.

### **1.3. Операционная система и программное обеспечение**

Программа MultiRCOS версии 2.2.0 работает под управлением операционных систем Windows XP Embedded, Windows 2000 и Windows 7. Полный цикл тестирования выполнен для Windows XP Embedded.

Дополнительного программного обеспечения не требуется. В комплект поставки входит утилита для конфигурирования установок системы MultiRCOS, хранящихся в инициализационных файлах MultiRcos.xml и RcosServer.xml в директории C:/MultiWork/etc для Windows.

### **1.4. Литература**

1. Первое знакомство с Windows 2000 Workstation. Эта книга поставляется вместе с компьютером, на котором установлена система MultiRCOS.

2. Инструкция о порядке пользования устройствами СЦБ на станции.

# 2. Процедура инсталляции ПО

# 2.1. Логическая организация файловой структуры

Для всех ПК, предназначенных для работы в составе APM MultiRcos принята единая структура организации разбиения жесткого диска на логические разделы. Диск разбивается на три раздела, первый (С:) из них - 2 гигабайта, второй (Z:)- 2 гигабайта и третий (D:) - все оставшееся дисковое пространство. Дисководу для оптических дисков присваивается символ F:.

Инсталляция всего системного и прикладного обеспечения осуществляется на первый логический раздел (С:). Второй логический раздел используется для хранения архивированных образов первых разделов всех ПК в составе АРМ. Третий раздел предназначен ЛЛЯ хранения журналов APM MultiRcos  $\mathbf{M}$ Ш системы микропроцессорной централизации стрелок и сигналов.

Тип файловой системы для разделов С: и D: - NTFS. Конверсия при необходимости выполняется стандартной утилитой операционной системы, с командной строки convert.exe. Раздел Z: использует файловую систему FAT16.

Раздел Z: является скрытым для обычных пользователей системы.

#### Дополнительные настройки операционной системы

После инсталляции операционной системы, должны быть выполнены следующие дополнительные настройки:

• Отключение функции автозапуска (autoran.inf) с внешних носителей, таких как CDROM или FLASH-диск.

# 2.1.1. Norton Ghost

Образы загрузочного диска системы создаются с помощью программы Norton Ghost. Загрузочный CD с этой программой можно создать самостоятельно, по шаблону //depot/lcss/Templates/BootCD/current.

# 2.1.2. Инструментарий CvgWin

Среда CygWin представляет собой набор утилит, традиционно присутствующих в Unix-подобных операционных системах, для операционных систем семейства Windows.

Система автоматической передачи журнала использует среду CygWin для запуска автоматизированных программ-скриптов. Кроме того, эту же среду использует утилита ConfigCOS, приспособленная для автоматической настройки ПО APM MultiRcos при инсталляции из системы контроля версий Perforce.

Для инсталляции среды CygWin достаточно запустить программу setup.exe с инсталляционного диска и указать в качестве источника установки тот же самый диск (Install from local directory).

Инсталляционная программа предлагает выбрать необходимые для инсталляции пакеты. В обязательном порядке необходимо включить следующие пакеты:

1. Sharutils, Unzip, Zip, Bash, Cygwin, Diffutils, Editrights, Fileutils, Findutils, Gawk, Grep, Gzip, Man, Sh-utils, Tar, Bison, Expat, Flex, Gettext, Gettext-devel, Mktemp, Expect, M4, Perl 5.8, Python, Inetutils, Less, More, Bzip2, Cygutils

Остальные пакеты можно не включать. Необходимые библиотеки включатся автоматически.

После инсталляции необходимо прописать в системной переменной окружения РАТН путь C:/cygwin/bin и перезагрузиться. Для проверки функционирования среды CygWin достаточно ввести с командной строки команду bash и ls. Первая из них запустит интерпретатор команд bash, а вторая выведет список файлов в текущем каталоге

# 2.1.3. Редактор jEdit

Система MultiRcos версии 1.5.0 и более старших использует формат XML для хранения базы данных станции и конфигурационных файлов. Для загрузки этих файлов системой не требуются дополнительные драйвера и библиотеки, парсер XML интегрирован в систему.

Так как конфигурационные файлы XML используют кодировку UTF8 для хранения многоязычных данных, на машине должен быть установлен текстовый редактор для просмотра и редактирования файлов в кодировке UTF8. В качестве такого редактора был выбран свободный текстовый редактор jEdit. Этот редактор написан на языке Java, поэтому для установки и работы ему требуется среда Java Virtual Machine версии не ниже 2.0. Данную среду устанавливается в комплекте с браузером Netscape Navigator 7.1.

В редакторе jEdit рекомендуется установить специальный модуль для проверки синтаксиса файлов XML.

# 2.1.4. Программа Acrobat Reader

Документация по системе MultiRcos предоставляется помимо бумажных копий, в виде файлов в формате Adobe PDF. На каждую машину должен быть поставлен бесплатно распространяемый пакет Adobe Acrobat Reader.

# 2.1.5. HO MultiRcos

Программное обеспечение системы MultiRcos не требует специальной процедуры инсталляции. Достаточно скопировать директорию с выпуском ПО (//depot/Release/Projects\_XXX/MultiWork, где XXX - версия при настройке в лаборатории БТ, или из каталога lcss/Projects XXX/ехе с оптического диска с контрольным экземпляром ПО при настройке вне лаборатории БТ) на жесткий диск С: компьютера. Для того, чтобы система MultiRcos могла быть запущена, необходимо с помощью утилиты Mconf создать и подписать контрольной суммой конфигурационные файлы сервера и клиентов системы.

Начиная с версии 1.5.0, все конфигурационные файлы хранятся в формате XML в директории с:/MultiWork/etc. Напрямую редактировать эти файлы можно с помощью редактора jEdit, так как используется кодировка текста Unicode UTF8.

Пользование программой Mconf интуитивно-понятное. За разъяснением подробностей конфигурируемых параметров можно обратиться к справочной информации, встроенной прямо в основную форму программы, или к документу [3].

### **3. Запуск и выход из системы**

### **3.1. Включение компьютера**

Включите монитор кнопкой включения питания на передней панели. На включенном мониторе должен гореть светодиод контроля питания. Включите системный блок кнопкой включения питания на системном блоке. Светодиод контроля питания также должен загореться.

### **3.2. Вход в систему Windows NT/2000**

После непродолжительной загрузки появляется приглашение «Для входа в систему нажмите «Ctrl+Alt+Del», После нажатия этой комбинации клавиш на клавиатуре появляется диалог входа в систему, в котором необходимо ввести логин и пароль, а потом нажать «Enter». Обычно система настроена на ввод логина «дежурный» и пустого пароля для входа как на АРМ ДСП, так и на АРМ ШН.

Система может быть сконфигурирована так, что вход в систему выполнится автоматически, и этого делать не придется.

# **3.3. Запуск системы MultiRCOS.**

### **3.3.1. Автоматический**

Если после входа в систему клиент MultiRCOS запустился самостоятельно, значит, он добавлен в папку (директорию) для автоматического запуска, и пользователю

ничего не придется делать. Это обычная практика на станциях. 1

# **3.3.2. С Рабочего Стола**

На экране должна присутствовать вот такая иконка, щелкните по ней мышкой, произведя двойной щелчок левой кнопкой (быстро два раза нажав на левую кнопку мышки, наведенной на иконку). Программа немедленно Multi Roos запустится.

### **3.4. Выход из системы MultiRCOS**

Выключать систему MultiRCOS нет необходимости, она рассчитана на непрерывную работу в течении неограниченного промежутка времени. Но если есть необходимость выключить компьютер, то из системы MultiRCOS следует выйти. В меню главного окна программы нужно выбрать пункт «Выход». Закрытие всех окон системы по одному стандартными средствами Windows не приведет к выходу из системы – последнее окно закрывается только выбором пункта «Выход».

### **3.5. Выход из системы Windows**

 $\overline{a}$ 

Нажать кнопку «Пуск». В меню выбрать «Завершение работы». В появившемся диалоге выбрать пункт «Выключить компьютер». Нажать «Enter». Машина еще некоторое время будет записывать не сохраненную информацию на диск, после чего выдаст окошко, сообщая, что питание можно отключить и кнопку с предложением перезагрузки.

<sup>1</sup> На машине дежурного также обычно запускается сервер системы MultiRcos, описываемый в конце документа. Обычно он запускается в качестве сервиса операционной системы Windows и недоступен непосредственно для пользователя.

### 3.6. Выключение компьютера

После появления окошка с налписью «теперь питание можно отключить» монитор (мониторы), потом системный  $6\pi$ ок **ВЫКЛЮЧИТЬ** сначала ПРЕДУПРЕЖДЕНИЕ! Выключение компьютера без выполнения описанной выше процедуры может привести к его поломке или потере части информации. По крайней мере, множества проблем можно избежать, выключая компьютер точно по инструкции. В частности, неправильное выключение компьютера обязательно привелет к существенному увеличению времени следующей загрузки системы.

### 3.6.1. Переход на резервный АРМ.

Система MultiRcos поддерживает работу APM  $\, {\bf B}$ режиме горячего резервирования. Для перехода с основного компьютера АРМ ДСП на резервный компьютер АРМ ДСП необходимо выполнить следующие операции:

Если резервный АРМ ДСП выключен, включите его, дождитесь загрузки операционной системы и зарегистрируйтесь в операционной системе.

Зарегистрируйтесь на резервном APM ДСП в системе MultiRcos с логином и паролем системы MultiRcos.

 $\circ$ На основном АРМ ДСП подтвердите переключение на резервный АРМ ДСП.

# 4. Работа с системой MultiRCOS

Система MultiRCOS является распределённой клиент-серверной системой. Это означает, что работа программы разделена на несколько части - клиентскую и серверную. Серверная часть работает на одной или нескольких машинах, и выполняет функции связи с системой микропроцессорной централизации стрелок и сигналов, ведения журнала и проверки прав пользователей. Клиентская часть работает на машинах пользователей, и обеспечивает удобный пользовательский интерфейс. Поддерживается одновременная работа нескольких серверных частей системы и нескольких клиентских частей системы. Клиентская часть система может быть сконфигурирована для подключения одновременно к нескольким серверам. Сервера системы обмениваются друг с другом информацией о состоянии объектов, подключенных клиентах и заданных командах.

В данном разделе описывается работа именно клиентской части системы. Так как с этой частью в основном и приходится работать конечным пользователям, мы будем ее тоже называть MultiRCOS.

### 4.1. Консоль системы

Сразу после запуска клиентской части системы появляется окно консоли системы, изображенное на рисунке.

В нем подробно протоколированы все этапы установления связи с сервером. Эта информация для дежурного не предназначена, а используется при начальном конфигурировании системы.

Если установление связи с сервером произошло успешно, появляются остальные окна системы; в противном случае выдается сообщение о том, что попытка установить связь не удалась. Пользователь может повторить попытку связи с

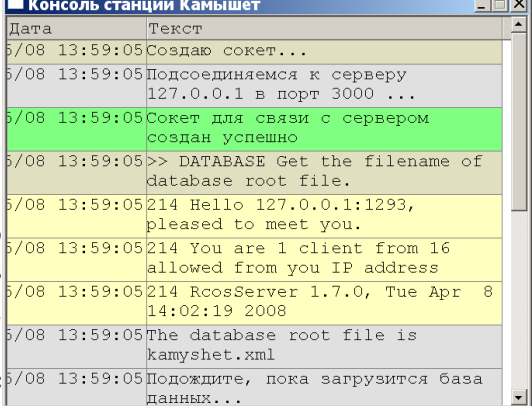

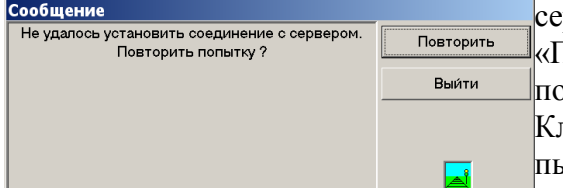

рвером системы MultiRCOS, нажав кнопку Товторить». Отменить запуск системы можно с мощью кнопки «Выйти».

лиентская часть системы последовательно лтается установить связь  $\overline{c}$ всеми перечисленными в её конфигурационном файле

серверами, и выдаёт сообщение о неудаче соединения в том случае, если не удалось связаться ни с одним из них.

После того как связь с сервером установлена, на клиентское рабочее место копируются (по необходимости) база данных станции, ее мнемосхема, база данных замечаний и база данных контроля полномочий пользователей. После этого загружаются в оперативную память все перечисленные данные и начинается перекачивание журнала с сервера. Сервер хранит все события, происходившие на станции в течении нескольких последних часов, и при подключении клиента передает ему их. При подключении по локальной сети эта передача занимает 5-10 секунд, при удаленном подключении порядка нескольких минут. При удаленном подключении

также может быть выбран вариант с передачей только последних нескольких минут станционной ситуации. В процессе перекачивания журнала в консоли системы

Т.е. в файле конфигурации MultiRcos.xml указано перекачивать события только за последние 15 минут.

выдается временной промежуток расхождения журналов между клиентом и сервером, и перерисовка экрана не производится.

Следует иметь в виду, что если подключение к системе происходит сразу после запуска сервера, на клиентское рабочее место также перекачиваются последние несколько часов работы системы, но события в тот промежуток времени, в который сервер был отключен, в них не зафиксированы.

В случае, если производится попытка повторного запуска клиентской части системы на одной и той же машине при уже работающей программе MultiRcos, программа выдает предупреждение о том, что одна копия рабочего места уже

запушена.

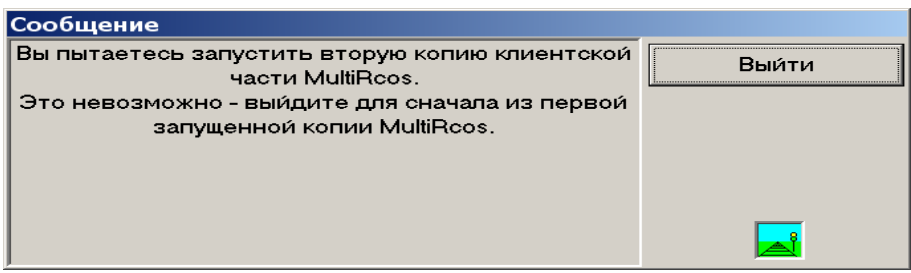

После нажатия кнопки «Выйти» предыдущая копия клиентской части MultiRcos будет развернута на полный экран в той же конфигурации, как после нажатия клавиш Alt+F5.

### 4.2. Реализация многоязычности в системе MultiRcos

Для облегчения организации технической поддержки и более глубокой реализации запросов заказчиков, в систему MultiRcos интегрирована функция многоязычности. Таким образом, при подготовке АРМа для конкретной станции любое текстовое сообщение можно сопроводить переводом на произвольное количество языков. Переводу подлежат все диагностические и служебные сообщения, могущие быть показанными конечному пользователю, все события и алармы, а также их описания. Переводу не подлежат названия объектов, мнемоники команд и данные, введенные самими пользователями - текстовые замечания в журнале, замечания на объекты, и так далее.

Если перевод был произведен не полностью, для не переведенных сообщений выбирается язык по умолчанию. Для внутреннего рынка это русский язык, для внешнего - английский язык.

При запуске системы в качестве текущего выбирается язык операционной системы по умолчанию. Если поддержки такого языка в системе не предусмотрено, язык все равно выбирается, но все сообщения отображаются на языке по умолчанию APM MultiRcos.

Пользователь в любой момент может переключить используемый язык с помощью меню выбора языка, не останавливая работу АРМа. Все имеющие перевод сообщения немедленно отобразятся на другом языке.

### 4.3. Всплывающие подсказки

Практически все элементы управления и объекты на станции оснащены всплывающими подсказками. Всплывающая подсказка отображается как маленькое окно желтого цвета без заголовка, содержащее краткий текст подсказки: <sup>Секция 211</sup>.

Для отображения подсказки достаточно остановить курсор мыши на объекте на несколько секунд. Для скрытия подсказки достаточно сдвинуть мышь в сторону.

Пользователь может включить или отключить режим отображения подсказок в

 $\overline{1}$ 

окне информации о системе, открывающемся через меню «Помощь».

### **4.4. Основные окна системы**

Система MultiRCOS использует одновременно несколько окон для управления станцией, без выделенного главного окна. Все окна имеют одинаковый набор панелей управления и меню, но в сами окна могут быть трех основных типов: окно станции, окно событий и окно алармов, а также двух вспомогательных типов: список автоматонов и график исполненного движения. Пользователь может открывать произвольное количество окон любого из типов, кроме окон станции – их число ограничено сверху восемью.

### **4.4.1. Панели управления**

Каждое окно системы содержит три панели управления и главное меню. Все панели управления или некоторые из них могут быть скрыты и вновь показаны с помощью главного меню или «горячих» клавиш на клавиатуре.

Панель инструментов

В инструментов системы находятся кнопки для вызова различных меню, отображаются главные параметры системы, а также находятся часто используемые элементы управления. Панель инструментов системы находится в верхней части каждого окна, и может быть показана или скрыта клавишей клавиатуры F2 или из системного меню (Главное меню –> Вид -> Панель инструментов).

Панель инструментов несколько отличается на окне станции от панели на окнах событий и алармов. Вот так она выглядит в окне станции:

Панель инструментов в окне станции содержит следующие элементы, слева направо:

1. Состояние связи с сервером. Пиктограмма , изображающая натянутую веревку на сером фоне с подписью "Link Up" если связь работает нормально, и порванную веревку на красном фоне – в противном случае.

2. Кнопка вызова меню «Файл». Символически отображается большой красной кнопкой:

3. Кнопка вызова меню «Панели». Отображается пиктограммой в виде открытого клаза:

4. Кнопка вызова меню «Язык». Отображается пиктограммой в виде губ:

5. Кнопка вызова меню «Конфигурация». Отображается пиктограммой в виде панели настройки:

6. Кнопку выделения группы объектов. На кнопке изображена символически рамка для выделения объектов и курсор мыши: . Группу объектов (в частности, башмаки в окне установки башмаков) можно выделить. Для этого необходимо щелкнуть мышкой на данной кнопке, потом нажав левую кнопку мыши на одном из углов прямоугольной области, включающей интересующие вас объекты. Доведя мышку до противоположного угла области с объектами, отпустите левую кнопку мыши, и объекты будут выделены зеленой рамкой вокруг каждого объекта. В дальнейшем с этими объектами можно работать как с единым объектом. После выделения объектов, любое нажатие на пустую область станции сбрасывает выделение. В настоящее время единственная групповая операция, поддерживаемая АРМом — это групповая установка башмаков в окне башмаков, остальные объекты просто не будут выделяться данным инструментом.

7. Кнопку увеличения части станции. На кнопке изображена лупа с

символом +. Любую часть станции можно увеличить, щелкнув левой кнопкой мышки на этой кнопке, потом нажав левую кнопку мышки на одном из углов прямоугольной области станции, как изображено на рисунке. При этом границы выделенной области будут выделены зеленым цветом. Доведя мышку до противоположного угла области, можно отпустить левую кнопку мышки. Станция в этом окне будет масштабирована так, чтобы выделенный прямоугольник развернулся на все окно.

8. Кнопка уменьшения станции. На кнопке изображена лупа с символом "-". равномерно уменьшает станцию, позволяя увидеть большую ее часть. Изменение масштаба станции также можно выполнять с клавиатуры, кнопками на цифровой клавиатуре + и -, при этом как увеличение, так и уменьшение станции происходит относительно центра видимого участка станции. Остальными клавишами на цифровой клавиатуре можно сдвигать без изменения масштаба участок станции в текущем окне.

9. Кнопка вызова меню «Области станции». Пиктограмма В виде прыжка дельфина.

10. Кнопка звуковой индикации. Эта кнопка служит одновременно двум целям: на ней отображается наличие неподтвержденных активных алармов, и одновременно с ее помощью можно отключить всю звуковую индикацию. Последняя функция может быть отключена (т.е. пользователь не сможет отключить звук) в системах, поставляемых заказчику.

11. Четыре кнопки восстановления сохраненных конфигураций экрана. Система MultiRCOS позволяет сохранить до четырех конфигураций окон на экране, и быстро переключаться между ними нажатием этих кнопок. Кнопки дублируются клавишами на клавиатуре F5, F6, F7, F8. Запись конфигураций окон выполняется по пользователям, т.е. каждый пользователь может записать 4 свои собственные конфигурации. При смене пользователей выполняется автоматическая установка той конфигурации окон, что была у пользователя когда он вышел из системы. Следует учесть, что конфигурации окон есть вещь локальная для каждой машины, на которой запущена клиентская часть системы MultiRCOS. При замене вышедшего из строя рабочего места конфигурации будут потеряны.

12. Информационное поле. В это текстовое поле выводится информация об объекте, на который наведена мышь. В окнах событий и алармов это поле не используется.

13. Кнопка вызова меню справки. Пиктограмма **D** в виде протянутой руки.

14. Индикатор активности системы. Циклически меняющий цвета круг. Используется для проверки того, что монитор отображает цвета корректно и система не зависла. По совместительству, эта кнопка позволяет скрыть и показать снова панель инструментов, являясь дублирующей по отношению к меню «Вид» и кнопке F2. При скрытой панели инструментов, индикатор активности системы все равно присутствует в любом окне станции, событий или алармов.

Панели инструментов в окнах событий и алармов не содержат кнопок увеличения и уменьшения станции, меню перехода на отдельные области станции.

#### Панель отдачи команд

Панель отдачи команд находится в нижней части каждого окна. Она обычно скрыта в окнах событий и алармов, и присутствует в окне станции. Панель отдачи команд выглядит следующим образом:

Панель команд содержит следующие элементы, слева направо:

**1.** Окно ввода команд. В этом окне набирают мнемонику команды. Заданные с помощью мышки команды также копируются в это окно. Стрелочка вниз в правой части окна ввода команд позволяет получить список последних заданных команд для повторного исполнения. Попасть в это окно можно, щелкнув в него мышкой или нажав на клавиатуре клавишу F12.

**2.** Кнопка посылки команды. Изображена стрелка с загнутым хвостом. Набранная команда реально посылается серверу системы MultiRCOS и далее на систему микропроцессорной централизации стрелок и сигналов только если пользователь нажмет на эту кнопку. Исключение составляют только команды подтверждения ответственных команд, они посылаются при нажатии кнопки посылки в диалоге подтверждения ответственных команд.

**3.** Кнопка очистки. Изображена метелка и совок. При нажатии на нее очищает окно ввода команд, сбрасывает начатый набор маршрута.

**4.** Окно расшифровки команды. В это окно копируется расшифровка мнемоники команды, а также ответ на команду от системы микропроцессорной централизации стрелок и сигналов. Если панель подсказки закрыта, подсказка также выводится в это окно.

#### Панель подсказки

Расположенная в самой нижней части окна, панель подсказки используется системой для вывода контекстной подсказки, главным образом при выборе пункта меню. Если эта панель закрыта, подсказка выводится в поле расшифровки команды в панели отдачи команд. Вот внешний вид окна подсказки:

### **4.4.2. Меню**

Отдельные меню системы MultiRcos можно вызвать как кнопками с панели меню и статуса системы, так и через раздел системного меню любого окна АРМа. В системном меню пиктограммы не используются. На следующем рисунке видно открытое главное меню, в нем – подменю Файл.

#### Меню «Файл»

Символически изображается большой красной кнопкой. В этом подменю собраны функции, воздействующие на всю систему. На рисунке изображено это подменю в раскрытом виде.

Это подменю состоит из четырех пунктов (в некоторых случаях из пяти):

1. Создание нового окна. Этот пункт, в свою очередь являющийся новым меню, позволяет открывать новые окна системы MultiRCOS. На рисунке это меню изображено в развернутом виде. Состоит оно из трех пунктов, сверху вниз: Окно станции, Окно событий, Окно алармов. Для утилиты MultiRcosPlayback в этом подменю добавляется пункт открытия окна журнала.

2. Подменю принтера. Это подменю не должно отображаться на машине ДСП (должно быть отключено в конфигурационном файле), так как процесс печати окон станции и событий может привести к длительным перерывам в работе ДСП, а использование при этом недостаточно опробованного драйвера принтера (допустим, сетевого принтера) может даже привести к нештатному выходу из программы. На АРМ электромеханика печать может быть разрешена. Печать производится стандартными средствами Windows, с возможностью

предварительного просмотра. Может быть напечатано любое окно системы. Для окон событий и алармов перед печатью необходимо выбрать в предлагаемом диалоге шрифт. Ширина колонок при печати пропорциональна их ширине в окне событий или алармов. При выборе предварительного просмотра, в текущем окне изображение замещается на изображение печатной странице, так как она будет выглядеть после вывода на принтер.

Кнопки в верхней части окна предварительного просмотра, прямо под панелью инструментов, позволяют соответственно: Print — вывести изображение на принтер, Forward — пролистать изображение на одну страницу вперед, Backward — пролистать на одну страницу назад, Two pages — одновременно отобразить две страницы, Zoom up — увеличить масштаб предварительного просмотра, Zoom down — уменьшить масштаб предварительного просмотра, Close — закрыть окно предварительного просмотра, при этом в окне восстановится исходное изображение станции, событий или алармов.

3. Вход в систему. Изображается в виде перекрещенных копий перед крепостной стеной. Позволяет зарегистрировать себя в системе MultiRCOS. При выборе этого пункта меню появляется изображенный на рисунке диалог, в котором пользователь системы должен ввести свое имя и пароль. Если система отвергнет ваш пароль или имя пользователя, ваше подключение будет переведено в разряд неактивных, и вы не сможете отдавать никаких команд. Регистрацию в системе необходимо выполнять после входа в систему или потери/восстановления связи с сервером. Имя пользователя можно выбрать из списка или ввести с клавиатуры вручную. В списке показываются только те пользователи, которым разрешена регистрация с данного рабочего места. Справа от полей ввода имени пользователя и пароля расположены кнопки дополнительной цифровой клавиатуры. С их помощью можно ввести пароль пользователя, пользуясь только мышью, без использования клавиатуры. В случае если пароль пользователя содержит не только цифры, но и буквы, ввести его с помощью этих кнопок невозможно, поэтому администраторам системы рекомендуется устанавливать пароли пользователей, пользуясь исключительно цифрами.

Кнопки «Сменить пароль» и «Управление пользователями» позволяют сменить пароль текущего пользователя или выполнить администрирование списка пользователей.

4. Закрытие текущего окна. Изображено в виде окошка, брошенного в омут. Позволяет закрыть то окно, меню которого вы открыли. Действует так же, как стандартное средство закрытия окон Windows NT (кнопка с крестиком в правом верхнем углу). Если открыто только одно окно, система не позволит его закрыть, а выдаст диалог с предупреждением.

5. Выход из системы. Изображается в виде открытой двери наружу. При выборе этого пункта завершается работа клиентской части системы MultiRCOS. Серверная часть продолжает работу.

#### Меню «Панели»

Символически изображается в виде открытого глаза. В этом подменю сосредоточены пункты по управлению видимостью панелей текущего окна. На рисунке изображено это меню в развернутом виде.

Три пункта в этом подменю позволяют спрятать или снова показать панель статуса системы, панель команд и панель подсказки соответственно. Если панель

отображается, слева от пункта меню поставлена галочка, а если нет – то нет. Эти пункты меню продублированы функциональными клавишами F2, F3, F4.

#### Меню «Язык»

Символически изображается в виде приоткрытого рта. Предназначено для реализации функции многоязычности АРМ MultiRcos. С помощью этого подменю можно выбрать язык, на котором будут выдаваться все диагностические сообщения, названия колонок, события и алармы, расшифровки состояний объектов. По умолчанию при запуске выбирается язык операционной системы по умолчанию (в пределах России - русский). Впоследствии пользователь может в любой момент сменить язык, выбрав любой пункт из этого меню.

#### Меню «Области станции»

Символически изображается делающим прыжок дельфином. В этом меню сгруппированы команды на переход к различным частям станции, например, на зону местного управления или на часть поля станции, на которой отображается вспомогательная техническая информация. При выборе любого из пунктов этого меню в текущем окне станции производится такое масштабирование плана станции, чтобы указанный участок точно совпадал с границами окна. После этого в этом окне станции все масштабирование возможно только в границах этого участка до тех пор, пока не будет выполнен переход на другой участок или на общий вид всей станции.

Конкретный набор различных видов определяется конфигурацией конкретной станции, но по меньшей мере на станции есть общий вид станции и стативы объектных контроллеров.

#### Меню «Конфигурация»

Изображается в виде миниатюрной панели настройки. Позволяет соответственно сохранить и восстановить конфигурацию окон на экране в одну из четырех конфигураций. В раскрытом виде состоит из двух пунктов – сохранить на диск и восстановить с диска. Каждый из пунктов раскрывается в четыре подпункта, с номерами конфигураций в них. Переход на различные конфигурации окон выполняется также с помощью нажатия клавиш F5,F6,F7,F8 соответственно. Комбинация клавиш Ctrl+F5,… Ctrl+F8 позволяет перейти на предопределенную конфигурацию окон, заранее настроенную для всех пользователей при пуско-наладке станции. Эту конфигурацию пользователи сами редактировать не могут. Комбинация клавиш Alt+F5,… Alt+F8 заставляет систему самостоятельно распределить окна на экране (экранах) в соответствии с несколькими разными алгоритмами.

#### Меню «Помощь»

Это подменю состоит всего из двух пунктов – вызов справочной информации (построенной главным образом на основе этого документа) и окна с информацией о текущей версии системы. Изображаются, соответственно, раскрытой книжкой и аптечной этикеткой.

### **4.5. Окно станции**

В окнах отображения станции отображается мнемонический план управляемой станции. Система позволяет открыть несколько таких окон, в каждом из которых по желанию пользователя может отображаться как вся, так и часть станции. Масштаб отображения станции не ограничен, самую большую станцию можно полностью отобразить в самом маленьком окошке (правда, разглядеть там что-либо будет затруднительно), и в то же время можно одну стрелку растянуть на весь экран.

Когда пользователь передвигает мышь по окну станции, объекты, над которыми двигается курсор мыши, выделяются толстой зеленой рамкой, а сам курсор мыши изменяет форму в зависимости от типов объектов.

### **4.5.1. Отдача команд**

Команды можно отдавать из любого окна системы, достаточно ввести мнемонику команды (команда плюс параметры через пробел) в окно отдачи команд и нажать кнопку « $\Box$ ». Попасть в окно отдачи команд можно по нажатию клавиши F12 на клавиатуре. Однако, в окнах станции гораздо удобнее задавать команды с помощью мышки, выбирая пункты в ниспадающих меню. При этом система самостоятельно генерирует мнемонику команды и копирует ее в окно команд, а пользователю остается только нажать на кнопку  $\langle \overline{\langle - \rangle} \rangle$ .

#### Типы команд

Команды бывают следующих четырёх типов:

- Команды без параметров, относящиеся ко всей станции. Состоят только из мнемоники команды. Например, «ДНН» - включить ночной режим сигналов.
- Команды с одним параметром, относящиеся к конкретному объекту, который и является этим параметром. Например «СТП 1» - перевести стрелку 1 в плюсовое положение.
- Маршрутные команды, при этом в качестве параметров передаются сигналы (для вариантных маршрутов — сигналы и стрелки), через которые устанавливается маршрут. Например, «УПМ Ч1 Н» - установить выходной маршрут от сигнала Ч1.

 Команды, задаваемые на динамические объекты - поезда (ограничения скорости). Например, команда «ПОЕЗД 8247 ТЕКСТ "Не скучай!"» отсылает текстовое сообщение «Не скучай!» машинисту поезда 8247, оборудованного системой интервального регулирования Interflo550.

Любая команда может быть сформирована в окне станции путем выбора пункта из всплывающего меню. Ответственные команды во всплывающих меню рисуются красным цветом. При наведении мыши на пункт меню в панель подсказки копируется расшифровка мнемоники команды. Сразу после нажатия на пункте меню мнемоника команды копируется в окно отдачи команд, а указатель мыши перемещается на кнопку «  $\overline{\left( -\right)}$ 

#### Команды без параметров

Мнемоника команд без параметров, как нетрудно догадаться, состоит только из сокращенного названия команды, например ДНН – Дать Ночное Напряжение. В окне станции меню команд без параметров появляются после правого щелчка на определенный объект, обычно на название станции. Следует иметь в виду, что некоторые команды без параметров на самом деле содержат скрытый параметр (например, когда на станции только один объект, на который может задаваться команда) или транслироваться в несколько команд, например, команда ДНН транслируется сразу на все системы микропроцессорной централизации стрелок и сигналов, к которым подключен сервер MultiRCOS. На рисунке приведен пример меню команд без параметров для смены времени суток (День/Ночь/Двойное снижение).

#### Элементарные команды

Элементарные команды, или команды с одним параметром, действуют на один объект. Всплывающее меню со списком возможных команд для объекта появляется при нажатии **правой** кнопкой мыши на соответствующем объекте.

#### Маршрутные команды

Маршруты задаются путем выбора начального объекта левой кнопкой мыши, после чего система переходит в режим задания маршрутов, и курсор мыши изменяет форму. При наведении на объект, до которого можно установить маршрут, этот объект и все промежуточные объекты выделяется желтыми прямоугольниками. Нажатием на левую кнопку на одном из объектов можно выделить еще один объект или объекты, после этого трасса маршрута будет проходить последовательно через все выбранные объекты. После нажатия правой кнопкой мыши на конечном объекте маршрута появляется меню со списком возможных команд и трассой маршрута в заголовке. На рисунке приведен пример задания маршрутной команды через всю станцию, от светофора Ч до НД через Ч2.

В случае, когда между двумя сигналами можно установить маршруты нескольких типов с отличающимся набором параметров, при установке маршрута двумя нажатиями мышки на начало и конец маршрута в появившемся меню будут присутствовать только команды на установку самого короткого маршрута и все возможные маршруты с точно таким же полностью определенным набором параметров. Таким образом, в некоторых случаях для установки составного маневрового маршрута, начинающегося и заканчивающегося на поездных светофорах с маневровыми показаниями, необходимо указать по крайней мере один промежуточный объект – маневровый светофор (в случае отсутствия попутного маневрового светофора в списке команд будет и маневровый маршрут). Такая методика исключает вероятность задания неверного маршрута из-за невнимательности дежурного или ошибки в списке основных маршрутов.

Команды на динамические объекты (команды на поезда).

Команды на динамические объекты всегда начинаются с префикса динамической команды («ПОЕЗД» для поезда, «ВОС» - для временного ограничения скорости) и далее идентификатора динамического объекта (номер поезда или название ограничения скорости), после чего уже следует мнемоника команды и список параметров.

Для динамических объектов в качестве параметров могут использоваться не только имена статических объектов, но и целочисленные значения, координаты (в пикетах), выбор из списка и текстовые параметры.

К примеру:

Команда «ПОЕЗД 8247 ТЕКСТ "Не скучай!"» отсылает текстовое сообщение «Не скучай!» машинисту поезда 8247, оборудованного системой интервального регулирования Interflo550.

Команда «ВОС Огр<sup>1</sup> ППОЗ ТСС УЗЕ БАС 191км4пк 188км1пк» устанавливает координаты временного ограничения скорости Огр\_1 на перегон Узень-Бастау, также оборудованный системой интервального регулирования Interflo550.

Команды на динамические объекты задаются следующим образом: Наводим мышь на динамический объект (поезд, ограничение скорости). Часть команд появляется при нажатии правой кнопки мыши на динамическом объекте — это команды, не требующие указания в качестве параметров статических объектов. Для задания команд, требующих дополнительных параметров — статических объектов, необходимо нажать левую кнопку мыши на динамическом объекте — он выделится синей рамкой, и далее действовать аналогично заданию маршрута — последовательно нажать левой кнопкой мыши на промежуточные объекты и на последнем из них щёлкнуть правой кнопкой мыши. В появившемся меню выбрать нужную мнемонику команды.

Диалог подготовки динамической команды.

Для команд на динамические объекты (поезда) в качестве параметров могут указываться следующие сущности:

- Координаты в километрах и пикетах. Синтаксис XXXкмNпк, где XXX километр, N – номер пикета. Номер пикета 0 означает координаты начала километра XXX, т.е. 123км0пк — это координаты столбика 122/123 километр. Номер пикета может включать дробную часть- 123км2.3пк означает 230 метров от столбика 122/123 километр. Координаты всегда указываются в условных километрах и пикетах (как они отмечены столбиками в реальности), т.е. после спрямления или удлинения пути могут существовать километры с количеством пикетов меньше 10 или больше 10.
- Целочисленное значение. Обычно это скорость в км/ч или длина в метрах.
- Выбор из списка. Используется, когда один из параметров имеет ограниченное количество значений — например, ЧЁТНЫЙ и НЕЧЁТНЫЙ поезд.
- Текст. Произвольный текст, заключённый в двойные кавычки.
- Статический объект (название стрелки, сигнала, секции и т.д.).

При наборе команды с помощью мыши указываются только параметры статические объекты. Если в команде, выбранной пользователем, требуются параметры, не являющиеся статическими объектам, появляется автоматически сгенерированный диалог для ввода дополнительных параметров динамической команды:

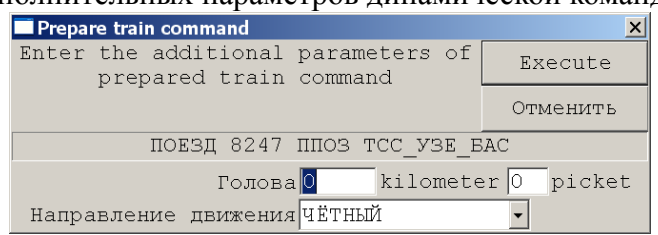

В верхней части диалога присутствует начало набранной команды (признак динамической команды - «ПОЕЗД», номер поезда - «8247», мнемоника команды - «ППОЗ», выбранные параметры - «ТСС\_УЗЕ\_БАС». Далее в диалоге ввода дополнительных параметров присутствуют поля для ввода оставшихся параметров. Для каждой команды их набор и названия могут быть разными.

После ввода всех дополнительных параметров и нажатия кнопки «Выполнить», подготовленная команда отправляется в панель команд. Для реальной посылки команды на исполнение требуется нажать кнопку «Выполнить» уже в панели команд.

#### Диалог выбора поезда

В системе MultiRcos предусмотрена техническая возможность наличия двух и более динамических объектов с одинаковым именем (номером поезда). Такая ситуация может возникнуть по ошибке машиниста при вводе номера поезда или из-за опоздания поезда, а также в случае, когда динамические объекты предаются в систему из двух и более независимых источников.

В случае, если такая ситуация возникла, при наборе команды на такой динамический объект и нажатии кнопки «Выполнить» в панели команд, будет выдан следующий диалог выбора поезда для задания команды:

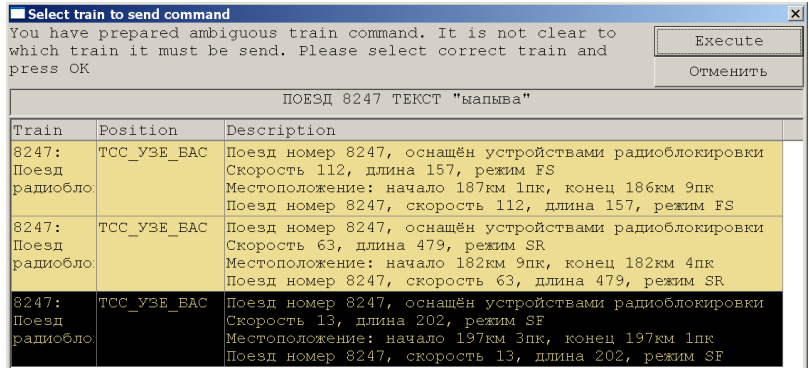

В этом диалоге присутствует список поездов с указанным именем, причём если команда набиралась мышкой — выделен будет тот поезд, для которого эта команда набиралась. Выберите нужный поезд и нажмите кнопку «Выполнить».

#### Ответственные команды

Некоторые команды в системе являются ответственными. На ниспадающих меню они изображены красным цветом. Такие команды требуют подтверждения от задавшего их дежурного. Подтверждение выполняется посылкой специальной команды подтверждения ответственных команд, ПОК. Обычно у команды ПОК присутствуют параметры, совпадающие с параметрами подтверждаемой команды. В любом случае, после задания ответственной команды и получения от системы микропроцессорной централизации стрелок и сигналов через сервер системы положительного ответа на команду, MultiRCOS выдает окно подтверждения ответственных команд. В этом окне приводится исходная команда, дана ее расшифровка, и две кнопки на выбор – «Подтвердить» или «Отменить». При нажатии на кнопку «Подтвердить» соответствующая команда подтверждения ответственных команд копируется в окно команд и автоматически выполняется нажатие на кнопку « $\overline{(-)}$ ». Пользователь также может самостоятельно набрать команду ПОК или выбрать ее в ниспадающих меню на объектах.

Следует учитывать, что при задании ответственной команды на динамический объект (поезд или ограничение скорости), в том случае, если в настоящий момент существует два динамических объекта с одинаковым именем, при задании команды ПОК (в том числе из диалога подтверждения ответственным команды) будет также открыт диалог выбора поезда.

#### Команды, требующие подтверждения

Некоторые команды в системе не являются ответственными, однако требуют особой бдительности при их наборе, чтобы не задать такую команду случайно. Например, в системе интервального регулирования команда экстренной остановки поезда, хотя и является неответственной (безопасной), будучи задана по ошибке, может вызвать заметный материальный ущерб.

В то же время, при необходимости такую команду задать, её набор и выполнение должно быть выполнено максимально быстро.

Поэтому для таких команд введено понятие «команда, требующая подтверждения». При задании такой команды, до отсылки команды на исполнение, АРМ MultiRcos открывает диалог подтверждения набора данной команды. Для реальной посылки команды необходимо нажать кнопку «Выполнить» в этом диалоге.

Команды, требующие подтверждения, выделены в меню команд синим цветом.

Дополнительные возможности системы

Для облегчения труда ДСП в системе MultiRCOS предусмотрены

дополнительные возможности быстрого задания команд. Для большинства объектов, постоянно пребывающих в двух нормальных состояниях (Время суток – День/Ночь; Стрелка – Плюс/Минус; Обдув – Включен/Выключен) предусмотрена следующая реакция на одиночное нажатие левой кнопкой мыши на объект: мнемоника команды, переводящей объект в противоположное существующему состояние, копируется в окно команд; указатель мыши перемещается на кнопку « $\left( \frac{1}{n} \right)$ ». Таким образом, задание штатных команд становится не труднее переключения тумблера.

# **4.5.2. Права доступа при наборе команд**

В связи с клиент-серверной структурой системы MultiRcos, становится возможным управление станцией с нескольких пунктов управления. Для того, чтобы исключить возможность двойного управления и одновременно сохранить возможность разбиения станции на различные зоны управления было введено понятие зон и рабочих мест. Каждая зона представляет собой набор команд, которые разрешается задавать с рабочего места, владеющего данной зоной. Команда может принадлежать нескольким зонам одновременно, при этом в зависимости от настроек ее могут отдавать или с рабочих мест, владеющих хоть одной зоной, или только с рабочего места, владеющего всеми зонами, которым принадлежит команда. Переключение зон между рабочими местами осуществляется или командами, посылаемыми на ЦП системы микропроцессорной централизации стрелок и сигналов, или привязаны к релейному входу (например, ключ резервного управления при переходе на ДЦ и обратно).

Для удобства работы пользователей во всех всплывающих меню по умолчанию показываются только доступные данному пользователю (т.е. рабочему месту, с которого он вошел) команды. Если для некоторого объекта пользователь не может задать ни одной команды, объект вообще не реагирует на наведение мышки.

Таким образом, например, сразу после запуска MultiRcos и еще до регистрации в системе ни один объект на станции не будет реагировать на наведение мышки.

В целях справки пользователь может вызвать меню со всеми существующими для данного объекта (маршрута) командами. Для этого необходимо при выделении объектов мышкой держать нажатой клавишу Ctrl на клавиатуре. Недоступные пользователю команды будут в меню серыми (серо-красными в случае ответственных команд).

Если пользователь (неважно, каким способом) наберет и пошлет на выполнение недоступную ему в данном режиме команду, она будет отвергнута.

### **4.5.3. Редактирование информации об объекте и просмотр состояний объектов**

В системе MultiRCOS предусмотрена возможность, для любого объекта системы просматривать и редактировать произвольную текстовую запись, в которую можно занести как дублирующую ТРА информацию, так и кратковременные замечания о текущем состоянии объекта, например, что стрелка на замках. Разумеется, такую стрелку следует заблокировать, а в этой дополнительной записи можно написать, почему она заблокирована. Все записи такого

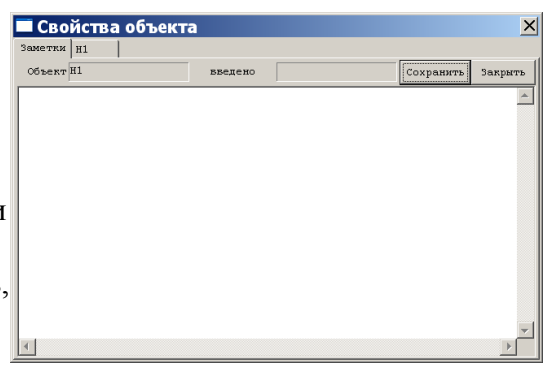

рода хранятся на сервере системы и синхронно доступны всем подключенным пользователям. В качестве дополнительной возможности в том же окне можно получить подробную текстовую расшифровку состояний объектов.

Для того, чтобы просмотреть информацию о объекте или расшифровку состояния объекта, необходимо щелкнуть левой кнопкой мышки на объекте, прижав при этом клавишу-модификатор Shift (левый) на клавиатуре. Появится диалоговое окно, изображенное на рисунке. Следует иметь в виду, что данные в базе данных хранятся для каждого реального объекта.

Например, для всех частей одной и той же стрелочной секции, нарисованных на экране (то, что это части, можно увидеть по выделяющему их прямоугольнику), существует ровно одна запись.

В верхней части окна состояния объекта есть переключатель, похожий на набор каталожных карточек. Самая первая карточка – это введенная пользователями информация об объекте, она озаглавлена «Заметки». Все остальные карточки – это текстовая расшифровка состояния объекта. Состояние одного объекта на экране может быть собрано из нескольких реальных объектов, при этом текстовая расшифровка показывается для всех них, а карточка «Заметки» – только для первого, основного. Примером объекта, собирающего информацию с нескольких реальных объектов, является стрелка с электрообогревом – кроме собственно состояния стрелки, она также отображает режим работы электрообогрева, считываемый с одного из контактов реле.

На объекты точно так же действуют права доступа, как и на команды, поэтому не со всех рабочих мест доступно изменение информации о объекте.

#### Закладка Заметки

 $\overline{a}$ 

В карточке, или закладке, Заметки выводится название объекта, символическое имя (логин) пользователя, который последним редактировал информацию об объекте, информация о нем (размеры этой записи ограничены, максимально 1 килобайт, это около 15 строчек), кнопки и . Отредактировав информацию об объекте, нужно нажать кнопку . Если переключиться на другую закладку не сделав это, изменения будут потеряны. Кнопка закрывает диалог состояния объекта.

#### Закладки состояния объектов

На остальных карточках приведена текстовая расшифровка состояния соответствующих объектов. Кнопка позволяет синхронизировать текстовую **COOTBETCTBYIOILLY OGLEKTOB.** KHOTIKA COOPHOBITE AND CONDENSITY CONDENSITY CONDENSITY CONTROLLY CONDENSITY CONTROLLY CONDENSITY CONTROLLY CONTROLLY CONTROLLY CONTROLLY CONTROLLY CONTROLLY CONTROLLY CONTROLLY CONTROLLY CON состоянием, которое могло измениться, пока диалог был открыт. В этом окне представлена полная информация о объекте, поэтому присутствуют записи с частицей «не»,

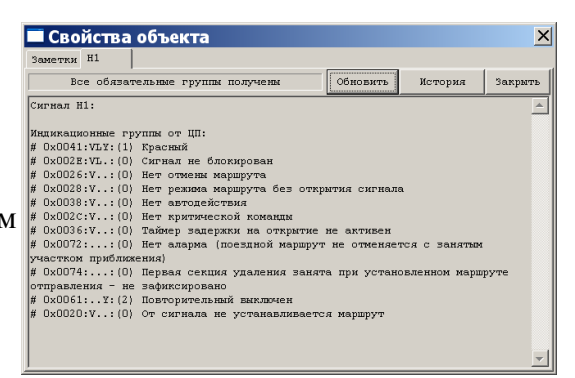

нормально не отображаемые в окне событий журнале. Например, запись в примере на рисунке: «Контроль при установленном маршруте восстановлен» вовсе не означает, что стрелка только что теряла контроль при установленном маршруте – это состояние всего лишь отрицание «Потери контроля при установленном маршруте». Слева от текста

1

состояния объекта присутствуют служебные символы , позволяющие разработчикам эффективнее отлаживать систему, их можно игнорировать.

В поставляемой заказчику системе расшифровка состояний объектов может быть отключена, и тогда кроме закладки «Заметки» других закладок не будет.

Вообще говоря, ДСП не обязан пользоваться средством текстовой расшифровки состояния объекта, это средство рассматривается как дополнительное.

<sup>1</sup> Слева направо: '#' или ' ' – пришло ли реально это событие, или это всего лишь расшифровка начального нулевого состояния объекта; 0xnn – шестнадцатеричный код события; 'V' или '.' – обязательная ли это группа; 'L' или '.' – протоколируемое ли это событие; 'A', 'Y' или '.'. Соответственно - аларм, не аларм, но в группе есть аларм, в группе нет аларма.

### **4.5.4. Масштабирование и перемещение по станции**

Как уже говорилось ранее, в окне станции можно выбрать любой масштаб и любой участок станции. Однако, делать это с помощью мыши не совсем удобно, поэтому была предусмотрено перемещение по мнемосхеме станции с клавиатуры. Кнопка + и – цифровой клавиатуры (в правой части клавиатуры) соответственно увеличивают и уменьшают масштаб в текущем окне станции, а клавиши управления курсором и клавиши цифровой клавиатуры позволяют перемещать область обзора по мнемосхеме станции. Клавиши NumLock и Shift позволяют изменить шаг этого перемещения, причем NumLock фиксируется в одном из двух режимов (большой маленький шаг) а нажатие Shift одновременно с клавишей управления курсором еще уменьшает этот шаг.

При работе на компьютере с несколькими мониторами возникает следующая проблема: необходимо выровнять по горизонтали части мнемосхемы станции, открытые в нескольких окнах. Это легко сделать, если открыть окна одинакового по вертикали размера, в каждом из них выбрать приблизительно нужный участок станции, немного увеличить масштаб, чтобы верхняя или нижняя граница мнемосхемы вышла за пределы окна, и нажать кнопку или клавишу «-» на цифровой клавиатуре. Масштаб уменьшится ровно настолько, чтобы по вертикали станция точно помещалась в окне. Кроме того, на станции могут быть предусмотрены предопределенные области, на которые можно переключаться из главного меню. Следует помнить, что клавиша цифровой клавиатуры «5» позволяет мгновенно перейти к обзору всей станции.

На больших станциях может возникнуть проблема поиска объекта по его названию. Для ее решения существует следующий механизм: перейдите в окно станции и наберите на основной текстовой клавиатуре название объекта (если в нем есть цифры, набирайте их на основной клавиатуре, не на дополнительной) и нажмите клавишу «Enter» на основной клавиатуре. В текущем окне станции будет выполнен сдвиг схемы станции так, чтобы соответствующий объект оказался в центре окна, при этом масштаб не изменится. В процессе набора названия объекта оно отображается в панели статуса. Набор ошибочного названия игнорируется. Не на все объекты можно переключаться таким образом. Если на станции существует несколько объектов с одинаковым названием, переключение произойдет на один из них.

### **4.5.5. Отслеживание неисправности клавиатуры**

В процессе работы АРМа пользователи в основном используют мышь для управления станцией и перемещения окон. Клавиатура используется незначительно. В то же время, неисправная или неправильно эксплуатируемая клавиатура может значительно затруднить работу пользователя. К примеру, журнал ДСП, положенный на клавиатуру, может зафиксировать клавишу Enter в нажатом состоянии. В результате набор команд мышью станет практически невозможным. Подобный эффект также может вызвать сладкий чай или кофе, пролитый на клавиатуру и вовремя не удаленный.

Для исключения таких ситуаций в АРМ MultiRcos предусмотрено автоматическое детектирование залипания клавиатуры – а именно, при получении серии сообщений о нажатии клавиш без получения сообщений о отпускании клавиш АРМ MultiRcos выдает следующий диалог:

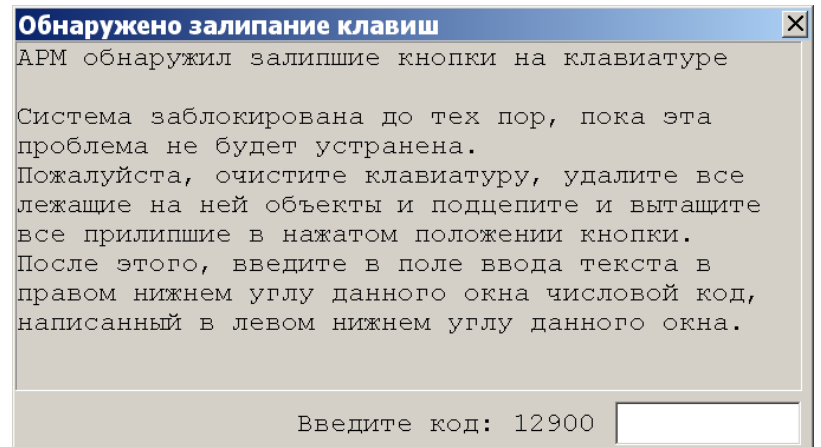

При появлении данного диалога ввод команд во всех окнах системы АРМ блокируется. Данный диалог автоматически отображается поверх всех остальных окон. Пока данный диалог не закрыт, циклически выдается звуковое оповещение.

Для закрытия данного диалога найдите и исправьте причину его появления (уберите груз с клавиатуры, отлепите прилипшую клавишу) и введите в поле ввода текста в правом нижнем углу диалога указанный в диалоге код. По введении корректного кода, диалог автоматически закроется.

Данный диалог появляется только при обнаружении залипания клавиатуры при фокусе ввода, находящемся в окне станции.

# **4.6. Окно событий**

Событием в системе MultiRCOS называется любое изменение в состоянии

системы. Соответственно, для каждого события хранится точное (до секунды) время, в которое оно случилось. В окнах событий пользователь системы может просматривать в реальном времени происходящие события, причем немедленно доступны для него последние 5000 событий (и менее, если система запущена недавно). Этого вполне достаточно для

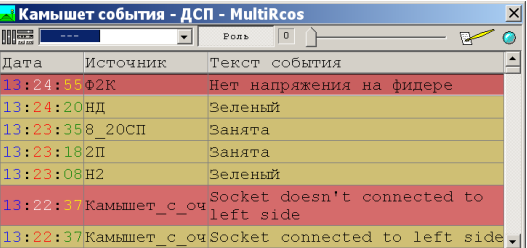

непосредственной работы дежурного. Для статистического анализа и разбора следует пользоваться программой MultiRcosPlayback, предоставляющей доступ к полному системному архиву событий за неограниченный промежуток времени. На рисунке приведено окно событий станции Линда.

# **4.6.1. Типы событий и их цветовая кодировка**

Сообщения в системе могут быть нескольких типов, и в зависимости от типа они изображаются в списке событий на разном фоне.

 Индикация. Сообщения об изменении состояния объекта, не относящиеся к неисправностям, но по тем или иным причинам признанные существенными для дежурного. Песочно-желтый фон. В поле «Объект» - название объекта, состояние которого изменилось.

 Алармы. Сообщения об изменении состояния объекта, диагностируемые как неисправность и требующие внимания дежурного. Также добавляются в окно алармов (см. ниже). Блекло-красный фон. В поле «Объект» - название объекта, для которого установлено алармное состояние.

 Команды и ответы на команды. Сообщения о задании команд любым из пользователей системы, а также ответы системы на эти команды. Небесно-

голубой фон для команд, темно-голубой для ответов на команды. В поле «Объект» - идентификатор пославшего команду дежурного.

 Текстовые сообщения свободного формата. Светло-зеленый фон. В поле «Объект» - идентификатор добавившего текстовую запись дежурного или прочерк для текстовых записей, сгенерированных системой, например, записей о подключении пользователей.

Кроме типа каждое событие в системе имеет также приоритет, целое число от 0 до 9. Приоритеты расставлены так, что события и алармы с приоритетом от 0 до 4 считаются ненужными для дежурного, а события и алармы с приоритетом от 5 до 9 – необходимыми. **События с приоритетом от 0 до 4 отображаются только на рабочем месте электромеханика**. Информация о том, что это именно рабочее место дежурного или электромеханика, хранится в конфигурационном файле на клиентском рабочем месте, таким образом, переход ДСП на машину механика приведет к тому, что ему также будут показываться все события и алармы.

# **4.6.2. Фильтры событий**

Для просмотра списка событий необходимо средство отсечения не интересующих в данный момент событий. Для этой цели предусмотрены богатые средства фильтрации списка событий. Самое простое из них – фильтрация по приоритету. Достаточно мышкой потянуть за шкалу приоритетов в окне событий, и из списка событий в этом окне немедленно будут изъяты события с приоритетом ниже, чем установлено на шкале приоритетов. На приведенном рисунке выставлен нулевой приоритет, при котором показываются все события.

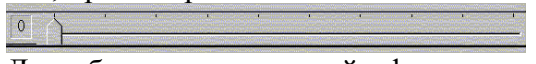

Для более изощренной фильтрации используется диалог редактирования фильтров, вызываемый кнопкой в левом углу окна событий. Любой фильтр, созданный с помощью этого диалога, можно впоследствии выбрать в любом окне событий в ниспадающем списке выбора фильтра.

Следует внимательно следить, какой фильтр выставлен в окне событий. Рекомендуется оставлять по крайней мере одно окно событий на экране с пустым фильтром, отображающим все события, и открывать дополнительные окна, если требуется произвести сложный поиск в списке событий.

В ниспадающем списке выбора фильтра существует предопределенный фильтр с именем « --- ». Пользователь не может удалить его или отредактировать. В этом фильтре показываются все события.

Быстрая фильтрация по объектам

Для осуществления быстрой фильтрации по одному или нескольким объектом достаточно набрать их названия, разделив из пробелами или запятыми, прямо в поле выбора фильтра в окне событий. Если вы набрали названия существующих объектов, фон поля выбора фильтра станет зеленым, и в окне событий будет выполнена фильтрация событий по данным объектам. Вот так выглядит правильно введенное название объекта:

Добавление, редактирование и удаление фильтров

Фильтры событий в системе MultiRCOS хранятся для каждого зарегистрированного пользователя отдельно на клиентской машине. Таким образом, пересев за другую

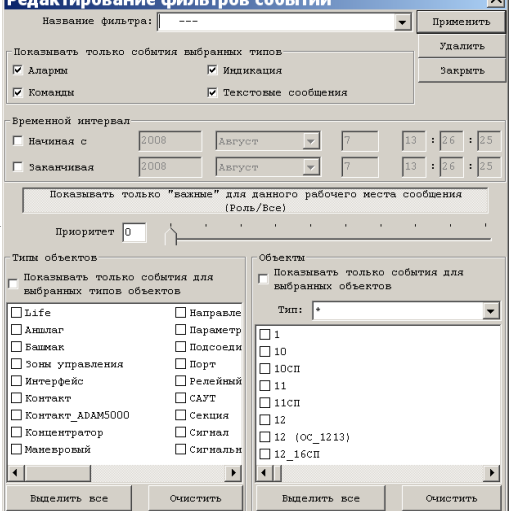

машину или войдя в систему под другим именем, пользователь своих фильтров не увидит. Каждый фильтр должен иметь свое название, устанавливаемое пользователем при создании фильтра. Настоятельно рекомендуется называть фильтры так, чтобы сразу было понятно, что они делают. Например, фильтр, выдающий только алармы со стрелки 7, следует назвать как-нибудь вроде «Алармы 7 стрелки».

Для создания, редактирования или удаления фильтров применяется диалоговое окно редактирования фильтров событий, которое вызывается нажатием кнопки , расположенной в левом углу окна событий. Одновременно можно открывать несколько таких окон. При открытии окна редактирования фильтров, в него автоматически загружается текущий фильтр окна событий, для которого пользователь его открыл, и изменения в этом фильтре будут отображаться в окне событий при нажатии кнопки . Однако, если пользователь в этом диалоге выберет другой, уже существующий и открытый в другом окне событий фильтр, отредактирует его, и нажмет кнопку , в том окне событий фильтрация произведена не будет до тех пор, пока в нем не выберут фильтр заново. При этом, если пользователь перейдет к одной из сохраненных конфигураций окон, будет применен уже новый фильтр (т.е. при сохранении конфигурации запоминается название примененного фильтра, но не сам фильтр).

Для того, чтобы добавить новый фильтр, нужно набрать в поле новое имя фильтра, выставить желаемые параметры фильтрации, и нажать кнопку .

Чтобы удалить фильтр, достаточно выбрать его название в ниспадающем списке того же самого поля и нажать кнопку . Фильтр будет немедленно удален из списка фильтров, но если он выбран в каком-либо из окон событий, в этом окне до следующего восстановления конфигурации окон системы удаленный фильтр останется.

Редактирование существующего фильтра элементарно – выбирается его название в списке, изменяются параметры фильтрации и нажимается кнопка .

#### Фильтрация по типу события

Достаточно поставить (или снять) галочки у тех типов событий, которые необходимо отобразить (скрыть).

#### Фильтрация по времени

Возможна фильтрация событий по времени, для этого нужно поставить галочки против текста «Начиная с» и «До». Соответственно будут показаны события, произошедшие не раньше определенной даты и не позже определенной даты, указанной справа от текста.

#### Фильтрация по рабочему месту

Для каждого рабочего места, с которого осуществляется работа, существует список объектов, которые существенны для данного рабочего места. Например, для ДСП это обычно все объекты на станции, для оператора МУ – только стрелки/сигналы/секции в его районе. Соответственно, переключатель «Показывать только важные для пользователя события (Роль/Все)» позволяет отфильтровать несущественные для данного рабочего места события. При нажатом переключателе отображаются только события индикации и команд, относящиеся к существенным для пользователя объектам. Такой же переключатель доступен непосредственно в окне событий. Если пользователь нажимает переключатель в окне событий, то для данного окна событий будет сгенерирован фильтр такой же, как и выбранный в списке фильтров, но с фильтрацией по роли, установленной как в окне событий.

#### Фильтрация по приоритету

В диалоговом окне настройки фильтров приоритет задается точно так же, как и в окне событий. При этом при установке фильтра в окне событий шкала приоритетов в нем автоматически установится на приоритет, заданный в фильтре, однако при изменении приоритета пользователем приоритет остается за шкалой в окне событий, разумеется, только для данного окна.

#### Фильтрация по объектам

Для всех событий, кроме текстовых сообщений, существуют объекты на станции, для которых произошло это событие. Для индикации и алармов это объекты, на которых произошли эти события, для команд и ответов на команды – объекты, для которых задавалась команда. Следует учитывать, что при фильтрации по объектам команд с несколькими параметрами событие остается в окне, если хоть один из объектов – параметров команды подпадает под действие фильтра. События, не связанные с объектами на станции фильтром объектов не отфильтровываются (отображаются всегда, если удовлетворяют остальным условиям фильтрации).

#### Фильтр по типу объекта

В левом нижнем углу диалогового окна редактирования фильтров находится фильтр типов объектов. Применяется он, только если установлена галочка против текста «Показывать события только для выбранных типов объектов». Вы можете указать произвольную комбинацию типов объектов, подпадающих под данный фильтр. Кнопки «Выделить все» и «Очистить» делают что написано.

#### Фильтр по конкретным объектам

В правом нижнем углу того же окна находится фильтр объектов. Он применяется, только если установлена галочка против текста «Показывать события только для выбранных объектов». Для удобства поиска нужного объекта можно сначала выбрать его тип в ниспадающем списке типов объектов, а уж потом ставить галочки напротив нужных объектов. Кнопки в самом низу функционируют в соответствии со своими названиями.

#### Фильтр одновременно по типу и объектам

Для всех остальных способов фильтрации (по типу, по времени, по приоритету) применяется условие **И**, т.е. если событие отфильтровано по типу но не попадает в фильтр по времени, оно не отображается, и так далее. При одновременной фильтрации по типам и по объектам применяется условие **ИЛИ**. Событие, привязанное к некоторому объекту, отображается (при условии, что остальные условия фильтрации удовлетворены), если тип объекта подпадает под фильтр типов, или сам объект подпадает под фильтр объектов.

### **4.6.3. Добавление замечаний в окно событий**

С помощью кнопки в правом верхнем углу окна событий можно в любой момент добавить произвольное текстовое сообщение в журнал АРМ MultiRcos, и, соответственно, в журнал событий. Это сообщение будет отображено в окнах событий всех подключенный АРМ. Рекомендуется добавлять сообщения с описанием предполагаемых действий перед вмешательством в работу системы, например, отключением одного из контроллеров или части петли связи. Дело в том, что впоследствии, при анализе журнала необходимо будет отличить неисправность оборудования от последствий действий персонала, и такие записи этому помогают.

Эта функция не работает при отсутствии связи между клиентской и серверной частью АРМ.

# **4.7. Окно алармов**

Алармом в системе микропроцессорной централизации называется событие, классифицируемое как неисправность. В нормально функционирующей системе алармов быть не должно.

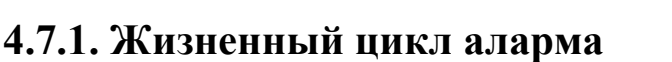

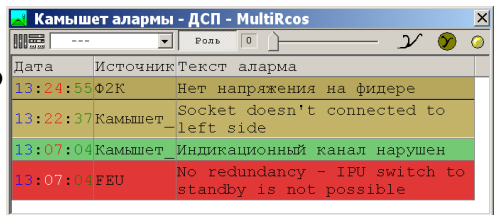

Алармы появляются в момент, когда происходит неисправность и в систему приходит соответствующее событие. В момент, когда это событие снимается (объект, для которого оно произошло, возвращается в нормальное состояние) аларм тоже считается снявшимся, но не исчезает из системы (и из окон алармов). Аларм удаляется только после того как его подтвердит пользователь **И** аларм снимется. Время, приписанное аларму, это время его первоначального возникновения.

### **4.7.2. Цветовая кодировка алармов**

В процессе существования аларма он может находиться в трех состояниях:

- Активен, не подтвержден пользователем. Изображается на красном фоне. Сопровождается периодической звуковой индикацией.
- Снялся, но не подтвержден пользователем. Изображается на зеленом фоне.
- Активен, подтвержден пользователем. Изображается на песочно-желтом фоне.

Снявшиеся и подтвержденные пользователем алармы немедленно удаляются из списка алармов. Перевод аларма в это состояние (т.е. устранение неисправности и подтверждение аларма) – единственный способ удалить аларм из списка алармов.

# **4.7.3. Подтверждение алармов**

Подтверждение алармов выполняется путем нажатия кнопок в правом верхнем углу окна алармов, кнопки  $\mathcal{L}|_{\text{d}}$ ля подтверждение одного выделенного аларма, или кнопки  $\Omega$  для подтверждения всех алармов в списке. Подтверждение алармов индивидуально для каждого клиентского места (и объединено для всех окон алармов на этом клиентском месте), и никак не отображается в окне событий системы MultiRCOS, однако пишется в основной журнал, который ведет сервер системы, и модет впоследствии анализироваться при просмотре журнала.

# **4.7.4. Рабочие места и алармы**

Как уже было сказано выше, для каждого рабочего места существует список «важных» для него объектов. Соответственно, оставшиеся объекты считаются для данного рабочего места «неважными». Алармы, в качестве источника имеющие «неважные» объекты, не вызывают звуковой индикации и могут быть отфильтрованы из списка алармов нажатием кнопки Рольвее, расположенной рядом со списком выбора фильтра в окне алармов.

По умолчанию, при создании нового окна алармов или фильтра алармов «неважные» алармы указываются отфильтрованными.

Алармы, «неважные» для рабочего места, за которым работает пользователь,

удаляются тотчас по снятии, не дожидаясь подтверждения пользователя. Это сделано для того, чтобы список присутствующих в системе алармов не переполнялся со временем (максимальное количество алармов в списке велико, но ограничено).

# **4.7.5. Фильтры алармов**

В окнах алармов можно выполнять фильтрацию абсолютно аналогично фильтрации в окнах событий, хотя на корректно работающих системах, как уже было замечено ранее, количество алармов должно стремиться к нулю, соответственно и фильтрация должна быть без надобности.

Единственным отличием является фильтрация по типам – вместо типов событий возможна фильтрация по типам алармов. Тип алармов «Удаленные» могут оказаться в окне алармов только на очень короткий промежуток времени, между из логическим и физическим удалением, поэтому они нормально не показываются.

Точно также, как при фильтрации событий, возможно указание фильтрации «неважных» алармов.

### **4.8. Окно графика исполненного движения (ГИД) 1**

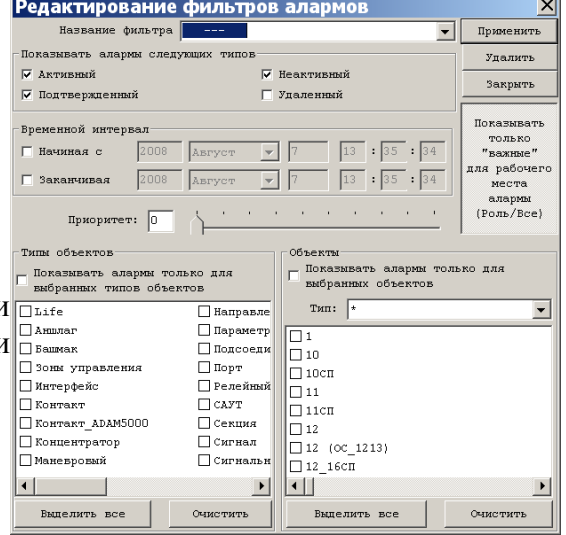

График исполненного движения представляет собой 2-мерную диаграмму, где по горизонтальной оси отображается время, а по вертикальной оси — координаты поезда в метрах. Данные для отображения графика исполненного движения используются те же, что и данные для отображения поездов на плане станции.

График исполненного движения может быть построен по данным от любых поездов, включая как минимум: поезда системы радиоблокировки (ТСС), локомотивы, контролируемые через систему МАЛС, поезда, отслеживаемые по занятию и освобождению секций и путей через модуль MovingTrains, а также по данным от всех этих систем одновременно.

Внешний вид окна графика исполненного движения выглядит следующим образом:

 $\overline{a}$ 

Окно ГИД по умолчанию отключено, и становится доступно только в случае, когда наличие ГИД согласовано с заказчиком, а система MultiRcos контролирует целый участок или интегрирована с системой управления поездами на участке.

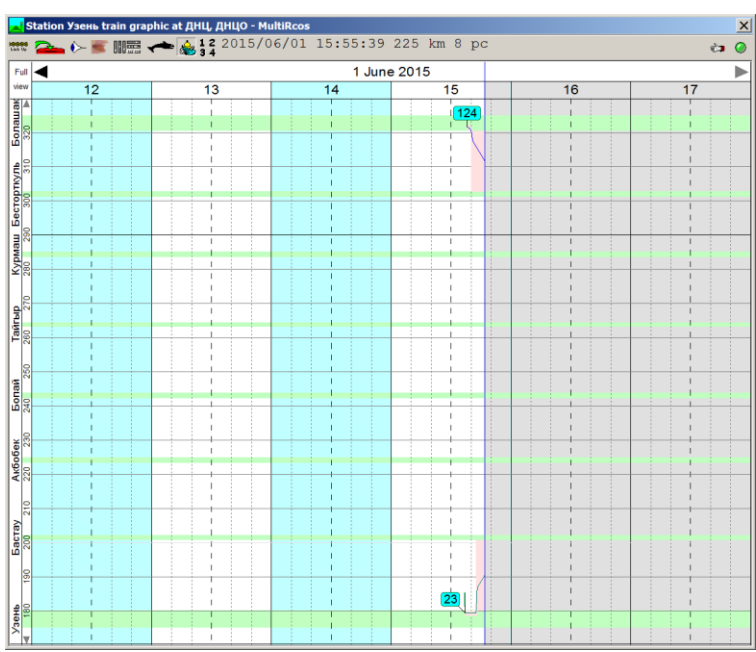

В системе АРМ MultiRcos могут быть несколько вариантов графика исполненного движения, например, для ответвления от основной ветки, поэтому в заголовке окна графика исполненного движения присутствует кнопка выбора графика — аналогичная кнопке выбора области станции.

# **4.8.1. Шкала времени ГИД**

В верхней части графика исполненного движения находится шкала времени. Верхняя строчка шкалы времени используется для отображения суток, нижняя — часов в сутках. Двойной щелчок левой кнопкой мышки по шкале времени в квадратике часа увеличивает масштаб отображаемого участка графика по времени (от дней к часам), а двойной щелчок правой кнопкой мыши по шкале времени уменьшает масштаб графика по времени. Двойной щелчок левой кнопкой по шкале времени в поле суток открывает график за данные сутки, двойной щелчок правой кнопкой в поле суток — открывает график за двое суток.

Система MultiRcos хранит график исполненного движения за несколько последних суток (по умолчанию — 5 суток). Двойной щелчок левой кнопкой мыши по чёрному треугольнику в левом верхнем углу графика (назад) или правом верхнем углу графика (вперёд) позволяет просматривать график за прошлые сутки.

Двойной щелчок левой кнопкой мыши в левом верхнему углу шкалы времени (Full view) уменьшает масштаб графика по оси времени, а если достигнут предела в двое суток — по оси ординат, таким образом, несколько последовательных применений откроют график всего участка за последние двое суток.

В зависимости от масштаба на шкале времени, на графике выделяются сплошными вертикальными линиями отдельные часы (0 минут), пунктирной линией получасовые интервалы (30 минут) и тонким пунктиром 10 минутные интервалы (10, 20, 40 и 50 минут). Чётные и нечётные часы закрашиваются разными цветом фона.

# **4.8.2. Шкала ординат ГИД**

В левой части графика исполненного движения находится шкала ординат. Аналогично шкале времени, двойные щелчки левой кнопки мыши увеличивают масштаб (участок  $\rightarrow$  несколько станций  $\rightarrow$  станция с перегонами  $\rightarrow$  станция), двойные щелчки левой кнопки мыши масштаб уменьшают (от станции к участку). Если масштаб максимально крупный (одна станция без перегонов) двойной щелчок левой кнопки мыши открывает весь участок.

Если на графике открыт не весь участок, передвигаться по оси ординат можно двойными щелчками левой кнопки мыши по чёрным треугольникам в левом верхнем и левом нижнем углу графика.

В зависимости от выбранного по оси ординат масштаба, на шкале отображаются различные дополнительные данные:

- в режиме вида всего участка горизонтальными линиями отображаются десятки километров.
- В режиме вида нескольких станций отображаются горизонтальными линиями километры, причём подписаны только чётные километры.
- В режиме вида одной станции с перегонами отображаются горизонтальными линиями километры, причём подписаны только чётные километры, а в пределах станций помечены условные ординаты путей, подписанных названиями путей.
- В режиме вида одной станции без перегонов отображаются горизонтальными линиями километры, и помечены условные ординаты путей, подписанных названиями путей.

Ординаты путей на графике отображаются условно. Так как для реальных станций практически все пути начинаются и заканчиваются на одних и тех же ординатах, для того чтобы поезда во время стоянки не сливались, их ордината искуственно сдвигается в пределах станции.

На приведённом рисунке для ст. Тайгыр 2 и 3 путь сдвинуты относительно первого пути. Условная ордината 3 пути практически сливается с отметкой 264 километра.

# **4.8.3. Выделение части графика**

В некоторых случаях, пользователю необходимо выделить часть графика или часть поезда. Для этого необходимо использовать третью кнопку мыши (обычно совмещена с колесиком прокрутки). Нажмите третью кнопку мыши (колёсико прокрутки) и не отпуская двигайте мышь по графику исполненного движения. Выделенная область будеть окружена зелёной рамкой и перекрашена в другой цвет. Для сброса выделения достаточно щёлкнуть в любой точке графика левой кнопкой мыши.

### **4.8.4. Получение данных о поезда с сервера системы**

В процессе продолжительной работы, клиентское приложение АРМ MultiRcos постоянно сохраняет в оперативной памяти данные о проходящих поездах для построения графика исполненного движения.

Однако, если система запущена недавно (допустим, компьютер рабочего места АРМ ДСП был перезагружен) непосредственно доступными будут только данные о последних нескольких минутах движения поездов. Для получения данных о более ранних событиях, пользователь имеет возможность запросить данные о поездах с сервера. Щелчок правой кнопкой мыши на общем виде графика открывает следующее меню:

С помощью этого меню, можно запросить данные за текущий момент времени (соответствующий позиции мыши при открытии меню) или за весь видимый кусок графика (то есть если увеличена отдельная станция, то данные будут получены только по поездам на этой станции).

Аналогичное меню можно открыть для выделенной области графика (см. пункт 3.8.3).

# **4.8.5. Добавление «окон» и предупреждений**

Окно графика исполненного движения позволяет создавать графические значкимаркеры в пределах графика, обозначающие перерывы в движении («окна»), предупреждения или текстовые сообщения. Созданный на одном рабочем месте маркер доступен на остальных рабочих местах, и может использоваться системами планирования движения и/или управления поездами.

Выделите приблизительную область, на которую хотите поставить маркер, и по щелчку правой кнопки мыши внутри области откроется следующее меню:

В подменю «Маркеры» выберите тип создаваемого маркера, и откроется диалог создания маркеров:

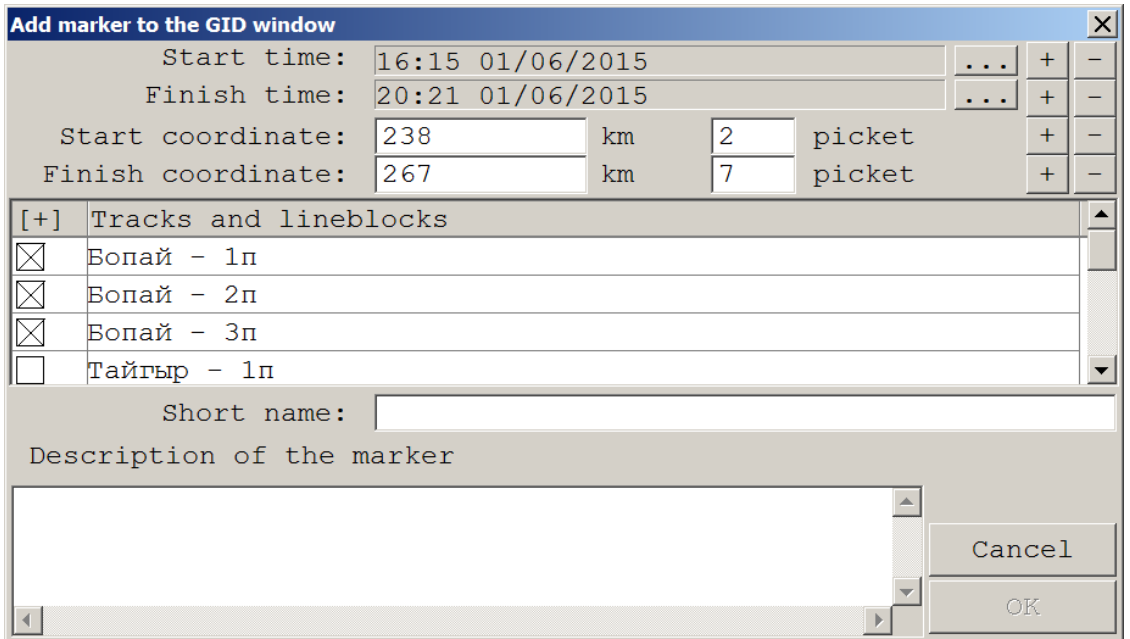

В данном диалоге можно точнее указать время начала и окончания события, точные координаты начала и конца работы, привязать пути к окну, указать краткое и подробное описание события.

Установленный маркер можно модифицировать или удалить — по нажатию правой кнопки мыши на маркере появляется контекстное меню с этими двумя пунктами. При модификации маркера используется тот же диалог, что и при его создании.

### **4.8.6. Отображение «нитки» поезда**

Отображение нитки поезда состоит из нескольких элементов:

- собственно нитка поезда, тонкая непрерывная линия, цвет которой может выбрать пользователь. При наведении курсора мыши на поезд линия выделяется зелёным цветом.
- светло-розовый фон нитки поезда, состоящий из прямоугольников, соответствующих занятым секциям/путям на графике. При этом для фона нитки поезда не делается поправка на условный сдвиг пути. При наведении курсора мыши на поезд фон отображается более темным оттенком красного цвета.
- маркеры с номером поезда, закруглённые прямоугольники голубого цвета с номером поезда, соединённые с ниткой тонкой линией. При наведении

курсора мыши на поезд маркеры отображаются с зелёным фоном. Вот пример отображения нитки поезда, в обычном и выделенном состоянии:

При наведении курсора мыши на поезд (собственно на «нитку» поезда или на маркер с номером поезда) при включённом режиме отображения подсказки по поезду выдаётся всплывающая подсказка, соответствующая указанному курсором моменту по времени.

### **4.8.7. Управление «нитками» поезда**

При нажатии левой кнопки мыши, наведённой на «нитку» поезда АРМ MultiRcos открывает всплывающее меню со следующими пунктами:

- Стоянка. Пометить данный момент «нитки» как остановку поезда.
- Движение. Пометить данный момент «нитки» как движение поезда.
- Объединение. Объединить два куска «нитки» одного поезда.
- Разделение. Разделить «нитку» поезда на две.
- Переименование. Переименовать «нитку» поезда.
- Детализировать. Запросить подробную информацию по нитке поезда с сервера (аналогично запросу информации по всему графику, только касается одного поезда).
- Подменю выбора цвета. Позволяет выбрать для нитки поезда другой цвет для отображения.
- Подменю установки маркеров на поезд. Позволяет создать к указанному моменту «нитки» поезда маркер, содержащий общую информацию (текст), сообщение о неисправности, сообщение о задержке поезда, предупреждение. Установленные маркеры отображаются на графике в привязке к «нитке» поезда.

Все команды на «нитку» поезда допускают предварительное выделение куска «нитки» - если кусок графика выделен, действие будет выполнено для куска «нитки» внутри прямоугольника выделения.

#### **4.9. Окно автоматонов 1**

Автоматоны представляют собой специальный тип запросов от системы автоматической установки маршрутов/управления движения на выполнение команд с рабочего места дежурного или диспетчера. Фактически, автоматон — это рекомендация для человека, управляющего станцией или участком, от системы автоматизации.

# **4.9.1. Понятие автоматона**

 $\overline{a}$ 

Автоматон содержит следующую информацию:

- Краткое описание предполагаемого действия, например, «Принять поезд 24 на 2 путь».
- Время начала и окончания действия автоматона. Команды автоматона не могут быть выполнены до времени начала действия или после окончания времени действия.
- Список команд для исполнения. Возможны только команды, не являющиеся ответственными, требующими подтверждения или подтверждения с паролем.
- Список логических условий, которые должны быть выполнены для начала

<sup>1</sup> Автоматоны применяются только в проектах с системой автоматического управления движением. В настоящее время на сети дорог РЖД применение систем автоматического задания маршрутов запрещено, и этот раздел должен быть удалён из местной инструкции.

исполнения автоматона. Например, «поезд 24 должен находится на 2 участке приближения».

В зависимости от выбранного пользователем режима работы системы, созданные автоматоны могут быть:

- Проигнорированы. Команды автоматона не выполняются, на плане станции автоматоны не отображаются.
- Выполнены в ручном режиме. Могут быть выполнены команды для тех автоматонов, которые пользователь специально пометил как разрешённые к выполнению (Принятые).
- Выполнены в полуавтоматическом режиме. После наступления условий выполнения автоматона (время начала выполнения, логические условия) в окне автоматонов и на плане станции автоматон начинает мигать и мигает в течении 10 секунд. На 5 секунде выдаётся звуковой сигнал о скором исполнении автоматона. По истечении 10 секунд от начала мигания, команды автоматона отправляются на исполнение.
- Выполнены в автоматическом режиме. Аналогично полуавтоматическому режиму, но задержка в 3 секунды и звуковой сигнал выдаётся сразу по началу мигания.

Режим исполнения автоматонов устанавливается независимо на каждом из рабочих мест системы. Если пользователь на рабочем месте не зарегистрирован или рабочее место не активно, автоматоны с него не исполняются.

После регистрации пользователя или смены активности рабочего места, режим исполнения автоматонов автоматически переключается в «Ручной».

# **4.9.2. Элементы контроля и управления окна автоматонов**

Внешний вид окна автоматонов:

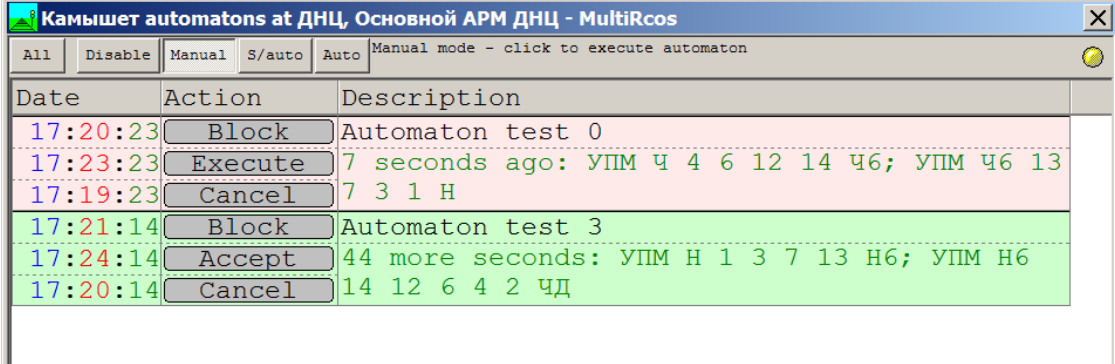

В приведённом примере окна автоматонов используются следующие элемены контроля и управления:

Кнопка Роль/Все позволяет отобразить в окне только автоматоны, предназначенные для исполнения с данного рабочего места, или автоматоны для всех рабочих мест.

Кнопки «Отключить», «Ручной», «П/Авто» и «Автоматически» позволяют переключать режим выполнения автоматонов. Режим переключается для всего рабочего места в целом, вне зависимости от того, сколько окон автоматонов открыто.

Текстовое поле показывает описание текущего режима выполнения автоматона.

Далее, список автоматонов содержит два автоматона. Для каждого автоматона отображается следующая информация:

- время начала действия, время окончания действия и время последней модификации.
- Кнопки «Блокировать/Разблокировать», «Принять/Выполнить» и

«Отменить». Кнопки срабатывают на щелчок левой кнопки мыши.

- Описание автоматона.
- Время ожидания от/до начала исполнения автоматона и список команд автоматона. Исполненные команды в списке не отображаются.

Цвет фона автоматона зависит от текущего времени и времени начала действия автоматона. Если текущее время меньше времени начала действия автоматона, фон зелёный — чем больше интервал, тем насыщеннее зелёный цвет. Если время начала действия автоматона уже прошло — автоматон отображается на розовом фоне, чем 1

больше прошло времени, тем краснее.

По правому щелчку мышки на автоматон в списке открывается дополнительное окно с подробной информацией о автоматоне.

Если для автоматона активировано ожидание исполнения, цвет фона автоматона мигает с чисто красного на цвет, зависящий от времени.

Нажатие кнопки «Блокировать» запрещает исполнение автоматона в любом режиме. Заблокированный автоматон можно разблокировать (текст кнопки меняется на «Разблокировать»).

Кнопка «Принять» может содержать текст «Принять» или «Выполнить». В первом случае это означает, что условия на исполнение автоматона ещё не выполнены — не прошло время начала, не выполнены логические условия. Если время начала действия прошло и логически условия выполнены, кнопка меняет текст на «Выполнить». При нажатии для автоматона фиксируется разрешение исполнения. Текст кнопки меняется на «Принято» и дальнейшие нажатия на эту кнопку игнорируются. Автоматон, помеченный как «Принято» выполняется без задержек во всех режимах исполнения автоматонов, кроме «Отключено».

Кнопка «Отменить» позволяет удалить автоматон из списка и сообщить системе автоматической установки маршрута, что её предложение было отклонено пользователем.

В случае, если режим выполнения автоматонов автоматически и полуавтоматический, и появляется новый автоматон, предназначенный для используемого рабочего места, АРМ проверят наличие открытого окна автоматонов. Если ни одного окна автоматонов не открыто, создаётся новое окно автоматонов. При наличии активных автоматонов и полуавтоматического или выше режима исполнения, последнее окно автоматонов невозможно закрыть.

### **4.9.3. Автоматоны на мнемосхеме станции**

Автоматоны, предназначенные для используемого рабочего места, отображаются на плане станции во всех режимах работы, кроме «Отключено». При этом управление автоматонами доступно прямо с плана станции — контекстное меню с командами «Блокировать/Разблокировать», «Принять/Выполнить», «Отменить» доступно по нажатию правой кнопки мыши на заголовке автоматона на плане станции.

Автоматоны на планет станции отображаются следующим образом:

- все объекты автоматона выделяются прямоугольником того же цвета, что и фон данного автоматона в окне автоматонов. При этом размер прямоугольника несколько больше, чем стандартный прямоугольник выделения объектов, что позволяет избежать путаницы.
- прямоугольники соединяются линией от середины ближайшей стороны или угла.
- Над первым объектом в списке объектов автоматонов рисуется заголовок
- $\overline{a}$

<sup>1</sup> Условно, автоматон созревает как помидор, от полностью зелёного до белого, далее розового и красного.

автоматона, содержащий его краткое описание (урезанное до 25 символов) в прямоугольнике с закруглёнными углами с фоном того же цвета, что и у данного автоматона в окне автоматонов.

Автоматоны в окне станции постоянно мигают, при этом мигают с вдвое большей частотой, чем частота мигания объектов на плане станции, что одновременно привлекает внимание и позволяет избежать затенения состояния объектов, закрытых заголовком автоматона.

Автоматон, на заголовок которого пользователь навёл курсор мыши, перестаёт мигать и его заголовок выделяется жёлтой рамкой. Если несколько секунд не перемещать мышь, наведённую на заголовок автоматона, при включённом режиме отображения всплывающей подсказе будет выдано подробное описание автоматона.

# **5. Переключение активности между резервированными рабочими местами**

Система MultiRcos поддерживает резервирование рабочих мест дежурных в режиме горячего резервирования. В типовой конфигурации АРМ ДСП на любой станции состоит из двух компьютеров — основного и резервного компьютера АРМ ДСП.

Основной и резервный компьютер ДСП могут быть включены одновременно. Оба они будут отображать текущую поездную ситуацию на станции, список событий и алармов, но при этом активным является только один из них.

На активном компьютере кнопка выполнения команд отображается жёлтым (), а на неактивном — серым ().

Для переключения активности на другой компьютер АРМ ДСП необходимо выполнить на нем вход в систему.

После ввода логина и пароля, если ранее ни один из компьютеров АРМ ДСП не был активным, то активным немедленно становится тот компьютер, на котором была выполнена регистрация.

Если же один компьютер АРМ ДСП активен, и мы выполнили регистрацию на втором компьютере, то на первом компьютере появится вот такой диалог подтверждения активности:

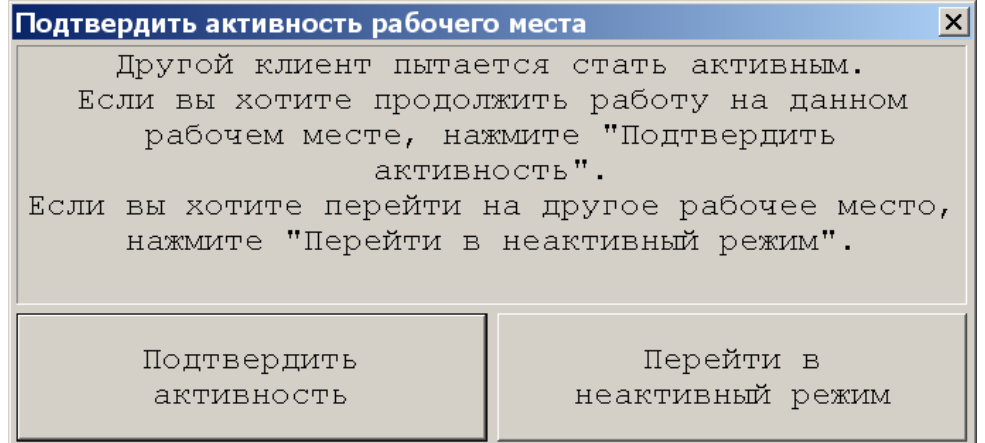

Кнопки «Подтвердить активность» и «Перейти в неактивный режим» изначально заблокированы (серые) и разблокируются через несколько секунд после появления диалога. При нажатии на кнопку «Перейти в неактивный режим» данный компьютер (клиент) становится неактивным, а запросивший активность компьютер (клиент) становится активным. Момент перехода активности можно определить по цвету кнопки (Выполнить), которая на компьютере, ставшим неактивным становится серой, а на компьютере, ставшим активной — жёлтой.

Если в диалоге подтверждения активности нажать кнопку «Подтвердить активность» активным останется первый компьютер (клиент). Повторно запросить переключение активности можно будет только через 2 минуты, если попытаться переключиться раньше, запрос на смену активности выполнен не будет.

Если не нажимать ни одну кнопку, через 60 секунд диалог закроется как если бы нажали кнопку «Перейти в неактивный режим». Активным станет второй компьютер (клиент), а первый компьютер станет неактивным. Сделано это на тот случай, если на активном компьютере вышла из строя мышь и клавиатура, и нажать кнопку для подтверждения переключения нечем.

В случае, если активный компьютер выходит из строя, теряет связь с сервером или выключается, находящийся в горячем резерве компьютер остаётся неактивным до тех пор, пока на нём не будет выполнен вход в систему. При этом смена активности не требует подтверждения или ожидания.

Переключение активности между компьютерами АРМа невозможно выполнять слишком часто, так как после каждого запроса на смену активности, следующие запросы на смену активности с того же АРМа блокируются на 80 секунд.

Если переключение на резервный компьютер выполняется штатно, рекомендуется сначала сбросить активность основного компьютера. Для этого следует на активном компьютере вызвать диалог регистрации в системе и нажать кнопку «Переключиться в режим наблюдателя». После этого выполнить вход в систему на резервном компьютере. В этом случае диалог подтверждения активности появляться не будет, а резервный компьютер станет активным немедленно.

*При проектировании и эксплуатации системы MultiRcos основной и резервный* 

*компьютер одного и того же АРМа (ДСП, МУ, ПТО, ШН) должны располагаться в 1 одном и том же помещении, так, чтобы принявший смену дежурный мог контролировать доступ к ним обоим. Недопустимо использовать основной и резервный компьютер одного и того же рабочего места для реализации удалённого или опорного управления, даже из соседнего помещения.*

 $\overline{a}$ 

<sup>1</sup> АРМ ДСП и АРМ ПТО, или АРМ МУ и АРМ ШН можно располагать в разных помещениях. Недопустимо располагать основной компьютер АРМ (ДСП, МУ, ПТО и т.д.) в одном помещении, а резервный — в другом.

# **6. Принципы работы автоматизированного рабочего места электромеханика.**

Система MultiRcos включает в себя программное обеспечение рабочего места электромеханика, реализованное на базе клиентского рабочего места MultiRcos с такой настройкой прав доступа, что с него нельзя отдавать ни одной команды, или возможно отдавать ограниченное число технических команд. В то же время рабочее место электромеханика позволяет получить гораздо более подробную информацию о состоянии оборудования на станции, в то время как на обычное рабочее место выдается только сводная информация типа исправно/неисправно. На рабочем месте электромеханика отображаются все события и алармы, вне зависимости от их приоритета. На рабочем месте дежурного события и алармы с приоритетом менее 5 не отображаются.

Кроме того, с рабочего места электромеханика возможно задавать команды на переконфигурирование петель связи, в том числе соединение, активирование, деактивирование обновление и разделение. Первые четыре команды задаются на правый или левый порт связи, последняя – путем задания «маршрута» от порта связи до соответствующего концентратора (петля раздел**яе**тся за этим концентратором). С АРМа дежурного возможно задавать команды по соединению, активированию и обновлению, а разделять петлю и деактивировать порты может только электромеханик (например, в случае, когда собирается отсоединить сегмент петли для тестирования кабеля).

В перечень команд, доступных с рабочего места электромеханика, входят команды на подключение и отключение соединения по протоколу FEU (технический протокол для получения статусов петель связи и алармов от системы объектных контроллеров), а также команды по загрузке журналов, независимо ведущихся каждой половинкой центрального процессора.

Рабочее место электромеханика позволяет быстро и легко локализовать неисправность в системе объектных контроллеров и напольного оборудования, представляя в графическом виде стативы объектных контроллеров на станции с указанием неисправного контроллера, платы или входа. Для более подробного исследования состояния системы применяется дополнительная программа FEU (Field Engineering Unit), работа с которой описана в отдельном документе.

Для статистического анализа поведения системы необходимо иметь в распоряжении журналы, ведущиеся центральным процессором системы микропроцессорной централизации стрелок и сигналов в процессе работы. Эти журналы необходимо регулярно переписывать на машину дежурного, так как объем памяти, выделенный под их хранение на системе микропроцессорной централизации стрелок и сигналов позволяет хранить журналы не более чем за месяц. По достижении этого срока самые старые записи в журнале стираются. Переписывать журналы с центрального процессора можно как с помощью программы FEU, так и с помощью программы MultiRcos. С помощью программы FEU можно указать точные временные рамки переписываемого участка журнала, в то время как программа MultiRcos позволяет переписывать журнал за ограниченный четко фиксированный набор временных промежутков.

Для копирования журнала центрального процессора на машину дежурного электромеханик должен задать одну из команд перекачивания журнала на объекте FEU (символически изображен персональным компьютером, подключенным к ЦП системы микропроцессорной централизации стрелок и сигналов) со своего рабочего места при подключенном по каналу FEU сервере системы MultiRcos. Сервер системы сгенерирует запрос на временной промежуток хранящегося в центральном процессоре журнала,

потом команду на подготовку журнала и после окончания подготовки перепишет участок журнала в файл на жестком диске машины дежурного. Файл будет размещен в поддиректории Ipu/<имя ЦП>/<имя половинки ЦП>/ и получит название, сгенерированное из названия центрального процессора, время начала этого участка журнала и времени его окончания. Набор доступных временных интервалов в системе MultiRcos включает последние семь дней по дням с полуночи до полуночи, последние 4 недели по дням с ноля часов воскресенья и до ноля часов воскресенья следующей недели, а также весь журнал центрального процессора.

Следует учитывать, что система во избежание перегрузки локальной сети позволяет копировать журнал только с одного ЦП за один раз (с обеих половинок).

В дополнение к командам перекачивания журнала существует режим автоматического копирования суточных журналов сервером системы MultiRcos без дополнительного вмешательства механика. Этот режим также включается и отключается по команде механика на объект "FEU", командами "ЛОГ ВКЛ" и "ЛОГ ОТКЛ". Автоматическое копирование журнала происходит один раз в сутки, сразу после смены даты (т.е. в полночь) или после включения режима автокопирования журнала. Последовательность, в которой журналы будут скопированы с нескольких ЦП, не определена.

Сервер системы MultiRcos (RcosServer) использует дополнительное подключение к центральному процессору по каналу программы FEU для получения алармов от объектных контроллеров. Так как за один раз к центральному процессору можно подключиться только по одному каналу FEU, необходимо отключить сервер системы MultiRcos от канала FEU при работе с программой FEU. Эта операция выполняется путем отдачи специальной команды, появляющейся на ниспадающем меню на объекте «FEU». Отключения канала FEU не влияет на индикацию поездной ситуации или отдачу команд дежурным. После окончания работы с программой FEU следует заново подключить систему MultiRcos к каналу FEU соответствующей командой.

За исключением более подробной информации о состоянии объектов на станции и невозможности задания транспортных команд, рабочее место электромеханика мало отличается от рабочего места дежурного. Все управление окнами, масштабирование плана станции и фильтры алармов и событий работают точно так же.

В случае наличия на станции нескольких ЦП системы микропроцессорной централизации стрелок и сигналов управление каналом FEU выполняется для каждого из них в отдельности.

В некоторых случаях рабочее место электромеханика может быть совмещено с резервным АРМ ДСП; порядок переключения с одной функции на другую описан в отдельном документе, передаваемом на станцию.

Обычно для роли механика абсолютно все объекты на станции помечены как «важные».

### **7. Авторизация и разделение ответственности**

Система MultiRcos содержит встроенную систему разделения управления и авторизации пользователей, позволяющую управлять контролируемой сервером системой с нескольких рабочих мест одновременно. Эта система представляет собой копию системы разделения управления, встроенной в ЦП системы микропроцессорной централизации стрелок и сигналов, и предназначена в основном для удобства пользователей, а также ограничения доступа к сервисным командам (через канал FEU), которые не влияют на безопасность но могут влиять на готовность системы.

### **7.1. Основные понятия**

Сервер системы MultiRCOS оперирует следующими основными понятиями, относящимися к авторизации пользователя:

**Зона.** Зоной является произвольный список команд. Команда может принадлежать нескольким зонам одновременно, и тогда, в зависимости от дополнительного условия на объединение, команду может задавать или с того рабочего места, которому принадлежит хотя бы одна зона из списка принадлежности команды, или только с рабочего места, которому принадлежат все зоны для данной команды. Принадлежность зоны рабочему месту определяется состоянием одной из переменных контролирующего объекта зоны, т.е. одной из переменных индикации ЦП системы микропроцессорной централизации стрелок и сигналов.

**Пользователь**. Характеризуется именем пользователя и набором разрешенных ему рабочих мест. Пользователь не может войти в систему с неразрешенного ему рабочего места.

**Рабочее место**. Характеризуется физическим IP-адресом компьютера рабочего места и уникальным идентификатором рабочего места. Этим уникальным идентификатором подписываются все команды, сгенерированные с данного рабочего места.

**Команда**. Авторизация выполняется на покомандном уровне, при этом командой считается законченная посылка на IPU. Таким образом, составные маршруты авторизуются по своим составляющим.

### **7.2. Передача зон между рабочими местами.**

Передача зон между рабочими местами реализована в логике ЦП системы микропроцессорной централизации стрелок и сигналов в зависимости от требований для конкретной станции. Для переключения зон могут быть использованы специальные команды на контролирующий объект зоны, или специальные релейные входы объектных контроллеров (с ключ-жезла резервного управления, например).

### **7.3. Разрешение конфликтов**

Не более одного клиента системы может быть подключено с идентификатором одного и того же рабочего места (SenderID) и одним и тем же идентификатором компьютера рабочего места (PlaceID). Если вы запустите две копии клиентской части MultiRcos, настроенные на одинаковую пару (SenderID, PlaceID) то запущенный вторым клиент никогда не подключится к серверу.

### **7.4. Управление пользователями системы**

Система MultiRcos содержит встроенные средства управления пользователями,

которые позволяют добавлять, удалять, изменять права пользователей системы.

Пользователи системы MultiRcos не являются пользователями операционной системы и предназначены исключительно для учёта смен дежурства, хранения индивидуальных настроек системы под конкретного пользователся и личных паролей для доступа к системе.

Система MultiRcos поддерживает два типа пользователей: статические записи о пользователях, постоянно хранимые в базе данных системы и недоступные для обновления в процессе работы системы, и динамические записи о пользователях системы, хранимые в файлах отказоустойчивого хранения данных наряду с данными о установленных на плане станции аншлагах и башмаках.

Смена пароля доступна только для динамических пользователей системы, пароли всех статических пользователей зафиксированы в базе данных АРМ и недоступны для изменения.

Смена паролей динамическими пользователями может быть отключена настройками системы по требованию заказчики.

Создание и удаление динамических записей о пользователях доступно только пользователю с установленным признаком «администратор». При этом пользователь алминистратор может быть как статическим, так и линамическим пользователем,

Обычной практикой является создание одного статического пользователя администратора с паролем, известным только сотрудникам Бомбардье Транспортейшн, и при пусконаладке создании динамического пользователя с установленным признаком «администратор», пароль которого сообщается ответственному представителю заказчика.

### 7.4.1. Диалог управления пользователями

диалога управления Для открытия пользователями необходимо зарегистрироваться на рабочем месте как пользователь с правами администратора, и далее повторно открыть диалог регистрации пользователей. В нижнем правом углу диалога кнопка «Управление пользователями» будет разблокирована. При нажатии на эту кнопку появляется диалог.

В данном диалоге доступен список статических и динамических пользователей системы. Статические пользователи выделены серым цветом фона.

Первые шесть колонок списка отображают соответственно:

- псевдоним пользователя (логин), с которым выполняется регистрация в  $\bullet$ системе
- имя и фамилия пользователя
- admin признак наличия прав администратора (красный квадрат при  $\bullet$ наличии прав).
- pass признак наличия права менять собственный пароль. (голубой  $\bullet$ квадрат при наличии права на смену пароля)
- $\bullet$ name - признак наличия права менять собственные имя и фамилию.
- upload признак наличия прав на загрузку файлов в каталог /extra/.

Далее следуют колонки, соответствующие рабочим местам АРМ. Зелёный прямоугольник означает, что данный пользователь имеет право регистрироваться на данном рабочем месте, белый — не имеет права регистрации.

Для смены прав динамических пользователей достаточно щёлкнуть левой кнопки мыши по соответствующему прямоугольнику, дождаться появления знака '?' и повторно щёлкнуть левой кнопкой мыши по тому же прямоугольнику. Изменение прав отображается с задержкой в 1-2 секунды, так как требуется время для синхронизации данных между всеми серверами в системе.

Для управления собственно пользователями щёлкните правой кнопкой мыши по любому пользователю, появится меню управления пользователями:

- пункт «Добавить пользователя» открывает диалог добавления новых пользователей, при в качестве шаблона будут использованы регистрационные данные того пользователя, для которого открыто меню.
- Пункт «Изменить пароль» открывает диалог смены пароля для указанного пользователя.
- Пункт «Установить имя и фамилию» открывает диалог для установки имени и фамилии.
- Пункт «Удалить пользователя» удаляет указанного пользователя. При удалении пользователя запрашивается подтверждение. Удалить пользователя, под именем которого вы зарегистрированы в системе, невозможно, так же как невозможно отказаться от прав администратора для данного пользователя.

Диалог редактирования пользователя.

Операции добавления пользователей, смены пароля и смены имени-фамилии пользователя выполняются с помощью одного и того же диалогового окна:

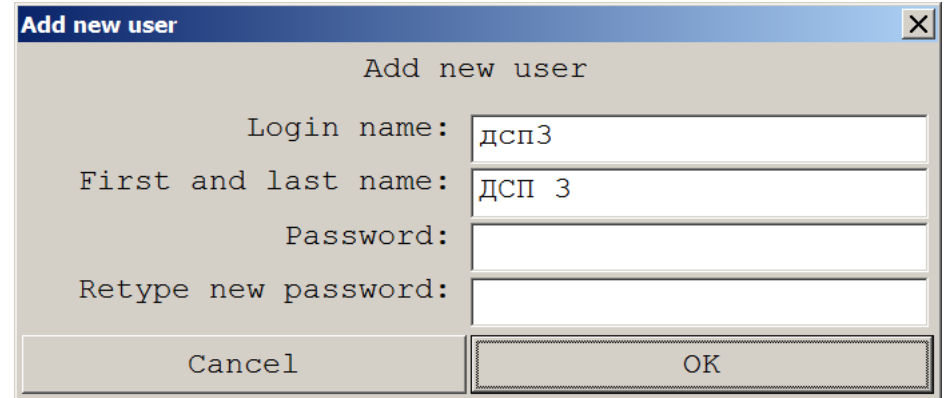

В зависимости от выполняемой операции, часть полей может быть недоступна. Имя пользователя (логин) всегда набирается без пробелов и строчными буквами.

Минимальная и максимальная длина пароля может настраиваться в базе данных АРМ. Также в БД АРМ может быть указано ограничение на использование в паролях только цифр.

Смена пароля пользователями.

Динамический пользователь может сменить свой пароль не являясь администратором системы. Для этого достаточно после регистрации на одном из рабочих мест снова открыть диалог регистрации в системе и в левом нижнем углу нажать кнопку «Сменить пароль».

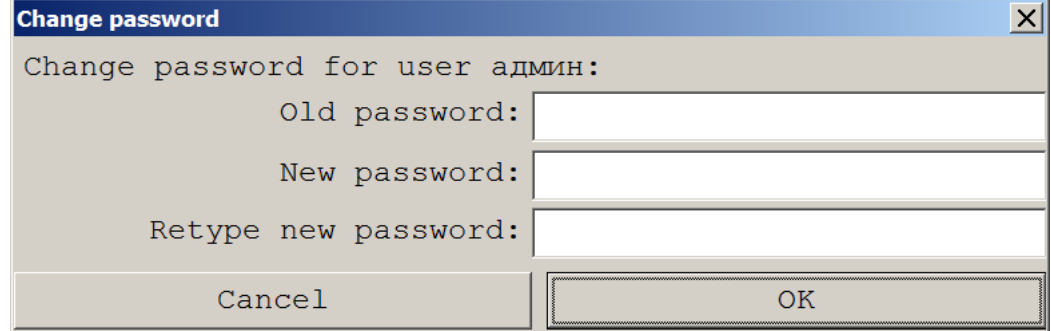

В появившемся диалоге необходимо ввести старый пароль пользователя и

дважды ввести новый пароль, после чего нажать кнопку «ОК».

Новый пароль вступит в действие немедленно.

#### Хранение регистрационных данных пользователей

Регистрационные данные пользователей хранятся в файлах с расширением .nvs в рабочих каталогах всех серверов системы АРМ MultiRcos. В этих же файлах хранятся данные о установленных на мнемосхеме станции башмаках и дрезинах.

Данные в файлах .nvs синхронизируются между серверами автоматически, поэтому при выходе из строя и замены части серверов данные потеряны не будут.

Исключением является ситуация, когда последовательно выполнены следующие действия:

- 1. Часть серверов временно выключена.
- 2. Один или более пользователей поменяли пароли/были созданы или удалены пользователи.
- 3. Были выключены **все** оставшиеся сервера.
- 4. Первыми были включены сервера, выключенные в пункте 1.

В этом случае все изменения в списках пользователей, выполненные в пункте 2, будут потеряны.

# **8. Работа с сервером системы MultiRcos**

Сервер системы MultiRcos выполняет следующие основные функции:

- Получение индикации от компьютеров системы микропроцессорной централизации стрелок и сигналов и передача им команд пользователей.
- Протоколирование всех происходящих на станции событий и сохранение этого журнала на диске.
- Синхронная передача всем клиентам происходящих на станции событий.
- Ведение базы данных замечаний пользователей.
- Авторизация пользователей. Контроль прав пользователей при совместной работе.
- Выдача на принтер происходящих
- событий, помеченных как протоколируемые. Серверный процесс рассчитан на непрерывную

работу без всякого вмешательства человека, и может работать как на выделенной машине, так и на одном из рабочих мест ДСП. Несколько серверов могут работать в составе одного комплекса, обеспечивая горячее резервирования системы. На рисунку приведено основное окно сервера.

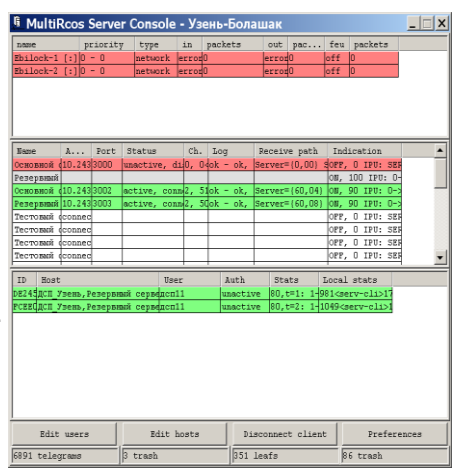

### **8.1. Нормальный режим работы сервера**

Сервер системы MultiRcos, далее именуемый RcosServer, в штатном режиме

работает как служба Windows NT, т.е. не имеет собственного окна, запускается и останавливается операционной системой при загрузке и завершении работы операционной системы соответственно. Ручная остановка и запуск сервера возможно с помощью значка «Службы» Панели управления. Право на запуск и остановку служб имеет только пользователь «Администратор».

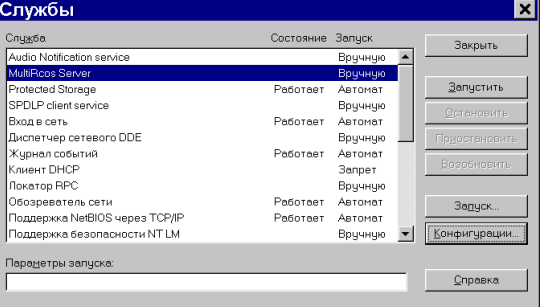

В нормальном режиме работы сервера невозможно модифицировать список пользователей и машин, которым разрешено подключение к серверу, а также недоступна статистическая информация сервера. Последняя может быть восстановлена из файлов журнала, куда она регулярно записывается.

# **8.2. Интерактивный режим работы сервера**

Сервер системы MultiRcos можно запустить как обычное приложение Windows NT. Для этого в настройках ярлыка нужно указать параметр командной строки «- ShowWindow». В этом случае сервер не будет пытаться подключиться к списку сервисов WindowsNT, а вместо этого выдаст основное окно сервера. Этот режим работы сервера применяется в основном при начальной настройке или модификации программного обеспечения на станции, так как в этом случае сервер выдает расширенную диагностику возможных ошибок.

# **8.2.1. Запуск**

Запуск сервера системы MultiRCOS штатно производится в автоматическом режиме. Для того, чтобы запустить сервер вручную, нужно щелкнуть дважды по иконке

сервера: (на поставляемых на станцию компьютеров в свойствах этой иконки указан параметр командной строки --ShowWindow). На одной и той же машине не могут быть одновременно запущены два экземпляра серверного приложения. Если случайно был запущен второй экземпляр сервера, он завершится с сообщением об ошибке.

# 8.2.2. Завершение

При работе в качестве службы, сервер системы будет нормально завершен при выключении компьютера (завершение работы). Пользователь штатном  $\mathbf{c}$ административными правами может остановить службу RcosServer без выключения машины.

В случае работы в оконном режиме достаточно закрыть программу-сервер как обычное приложение Windows NT. Программа запросит подтверждение (паролем), после чего корректно завершится. Все клиентские программы при этом потеряют связь с данным сервером и будут работать, используя другие сервера, если система правильно сконфигурирована с горячим резервом. Если запустить серверное приложение снова, клиенты заново к нему подключатся, но им может потребоваться выполнить операцию входа в систему.

# 8.2.3. Редактирование прав пользователей

В интерактивном режиме работы сервера предусмотрена техническая возможность редактирования статического списка пользователей. Для перехода в интерактивный режим войдите в систему в качестве Администратора, остановите службу «MultiRcos Server» и вручную запустите сервер в интерактивном режиме, после чего будут доступны диалоги редактирования списка пользователей и машин.

Для редактирования списка

пользователей нужно нажать кнопку Редатировать права пользователей . Появится запрос на ввод пароля пользователя операционной системы  $\frac{1}{4}$ MultiRcosAdmin, после чего станет доступным диалоговое окно, в котором можно добавлять-удалять

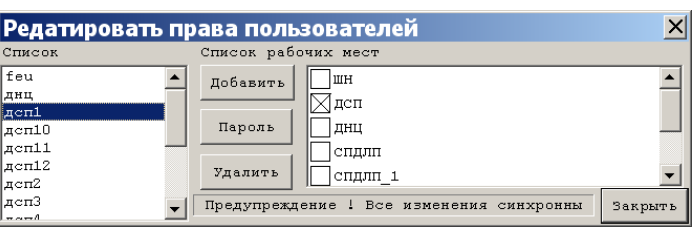

пользователей и редактировать список доступных им рабочих мест. При этом в данном диалоге возможно редактирование только статических пользователей, список которых сохраняется в файле station.users. Для редактирования списка динамических пользователей необходимо использовать встроенные средства клиентской части АРМ MultiRcos.

### 8.2.4. Редактирование прав рабочих мест

Список машин, которым разрешен доступ к системе, сопоставляет идентификаторм рабочих мест IP - адреса. Для редактирования списка рабочих мест нажмите кнопку. Точно также после ввода пароля пользователя MultiRcosAdmin, в

появившемся диалоговом окне можно редактировать адреса IP, с которых ожидается подключение рабочего места. С одного адреса может быть подключено несколько рабочих мест, но невозможно подключаться как одно и то же рабочее место с разных адресов.

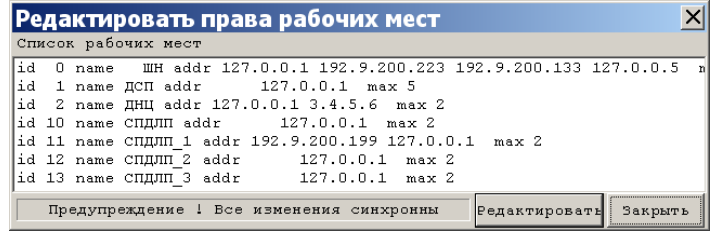

### **8.2.5. Отключение подсоединенных клиентов**

С консоли сервера можно отключить любого подсоединенного клиента. Для этого в списке активных соединений нужно выбрать необходимую строку и нажать кнопку «Disconnect client». Появится диалоговое окно с запросом пароля администратора системы, и после ввода правильного пароля клиент будет отключен. Следует иметь в виду, что все клиентские программы автоматически переподключаются после потери связи с сервером, так что для полного отключения клиента необходимо также удалить его адрес из списка разрешенных на подключение. В то же время, после переподключения клиенту присваивается роль наблюдателя, что позволяет освободить занятую с удаленного рабочего места роль.

### **8.3. Статистическая информация сервера**

В нижней части окна сервера присутствует панель статистики. Она содержит некоторую информацию о выделении структур памяти, в которых хранится журнал системы. Сервер должен выходить на стабильную цифру количества телеграмм (telegrams) и количества листьев (leafs) в течение суток, после того как закончится промежуток времени, который хранится непосредственно в оперативной памяти сервера и передается клиентам при подключении. При ненормативной активности на станции возможны, однако, увеличение числа телеграмм и листьев. Данные из этой панели могут помочь при диагностировании неисправностей и начальном конфигурировании системы.

### **8.4. Резервированные пары серверов**

Два серверных процесса, работающие на установленные рядом компьютерах, должны быть соединены резервной линией связи через встроенный последовательный порт RS232. По умолчанию, для связи между парой серверов используются два порта, COM1 и COM2, что может быть изменено в конфигурации сервера (RcosServer.xml). Через этот резервный канал сервера обмениваются информацией о активных рабочих местах, в дополнение к обмену через ЛВС станции.

# **9. Утилита просмотра журнала MultiRcosPlayback**

Для просмотра журнала, который ведет сервер системы MultiRCOS, разработана специальная утилита, под названием MultiRcosPlayback. Запускается она вот такой иконкой:. Эта утилита позволяет просматривать, фильтровать и печатать журнал системы MultiRCOS. В этом журнале хранится как вся информация, доступная с клиентского места MultiRCOS, так и дополнительные сведения, позволяющие полностью восстановить ситуацию на станции, команды отдаваемые дежурными, подтверждаемые ими алармы и статистическую информацию о использовании ресурсов системы. На рисунке изображено основное окно утилиты с загруженным журналом. Обратите внимание на

панель статуса системы – мигающая R на индикаторе активности позволяет определить, что работает именно утилита MultiRcosPlayback, а не клиентская часть MultiRcos.

Утилита MultiRcosPlayback представляет собой несколько модифицированную версию клиентской части системы MultiRCOS. Из нее

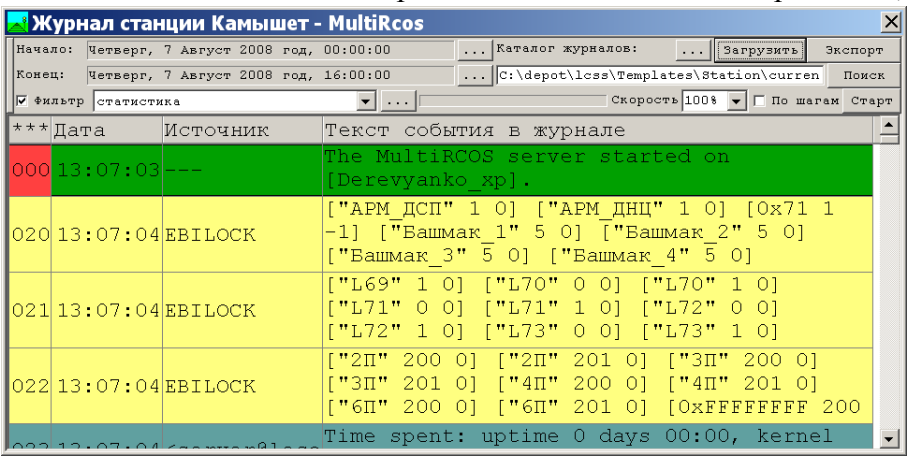

удалены блоки установки связи с сервером системы и вместо них добавлено дополнительно окно работы с журналом. Используя эту программу, можно не только анализировать записи журнала, но и полностью повторять записанную ситуацию на станции.

# **9.1. Загрузка журнала**

Для загрузки сохраненного журнала необходимо установить три значения: время начала выборки, время окончания выборки, и каталог, в котором хранятся журналы. Последний параметр может уже быть сконфигурирован с помощью описываемой ниже утилиты MСonf.

Время начала и конца выборки можно установить, нажав соответствующие кнопки «Выбрать». Появится диалог установки времени, в котором можно выбрать точную до секунды дату. Нет никаких ограничений на длину обрабатываемого временного промежутка, но с его увеличением линейно растет время загрузки журнала.

Каталог, в котором хранятся журналы, находится физически на машине, на которой работает сервер системы. Для обработки журналы можно скопировать на другую машину (они хранятся в суточных файлах с именами типа «rcos ГГГГММДД ГГГГ Месяц ДеньНедели ДД.log», где ГГГГ – год, ММ – месяц и ДД – день, а Месяц и ДеньНедели - в текстовом виде на английском языке) или загружать по сети, указав в качестве каталога журналов сетевой путь.

После того, как эти три параметра установлены, необходимо нажать кнопку «Загрузить журнал». Загрузка журнала занимает некоторое время, в процессе загрузки отображается процент завершенной работы.

Следует учитывать, что для обработки журналов утилите MultiRcosPlayback требуется точно такая же версия базы данных АРМ, что и используемая на станции при

**MultiRcos** Playback

записи журнала. Если версии не совпадают, не все данные будут считаны из журнала или данные могут быть интерпретированы неправильно. При этом утилита MultiRcosPlayback будет выдавать в окне журнала предупреждения для каждого блока журнала, записанного с помощью несовпадающей версии базы данных.

# **9.2. Поиск в журнале**

Кнопка «Поиск» открывает диалог контекстного поиска в загруженном журнале. Наберите произвольный текст в этом диалоге и нажмите клавишу Enter – строка, содержащая указанную подстроку (без учета регистра символов) будет найдена в файле журнала, и указатель текущей записи будет позиционирован на нее.

### **9.3. Экспорт журнала**

Кнопка «Экспорт» открывает диалог экспорта журнала в форме простого текста, текста с разделителями, HTML или XML, а также в формате, пригодном для проигрывания журнала сервером системы (с целью отладки).

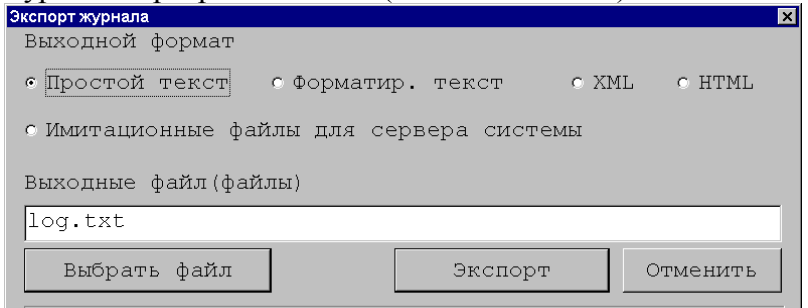

Экспорт файла журнала может применяться для более глубокого анализа журнала с помощью альтернативных утилит пакетной работы с текстом, или для создания отчетов.

# **9.4. Настройка фильтров**

В окне журнала утилиты MultiRcosPlayback предусмотрены еще более богатые возможности фильтрации, чем в окнах событий и алармов системы MultiRCOS. Так как в журнал пишется больше информации, чем показывается непосредственно дежурному, то доступны для фильтрации значительно больше типов событий. Предусмотрена также фильтрация по времени. Кажущееся дублирование с выбором начала и конца выборки связано с тем, что данные в журнале хранятся блоками, и при выборке загружается весь блок, если в нем есть хоть одно событие, относящееся к заданному временному промежутку. Фильтры же позволяют точно определить, какое время вас интересует. Разумеется, необходимо

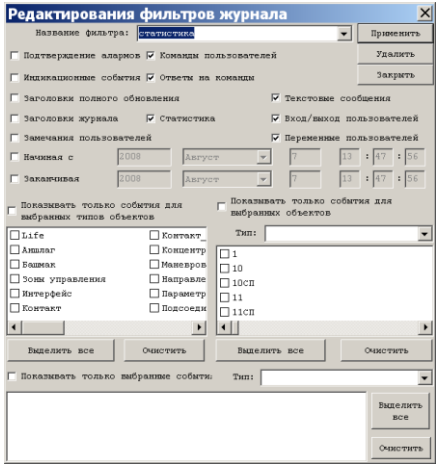

следить за тем, чтобы временной промежуток, указанный в параметрах выборки, покрывал временной промежуток, указанный в фильтре.

Работа с объектами и типами объектов полностью аналогична фильтру событий в окне событий MultiRcos, но в этом фильтре кроме того, существует возможность указать в каждом типе объектов конкретный набор событий, которые следует показывать. Например, можно отфильтровать со стрелок только событие потери контроля, не показывая плюсовое или минусовое положение, а также процесс перевода.

Следует помнить одну важную деталь: выбранный в ниспадающем списке в основном окне MultiRcosPlayback фильтр не будет применен, если не установлена галочка напротив текста «Использовать фильтр».

# **9.4.1. Типы записей в журнале**

 **Подтверждения алармов.** Как только кто-то из пользователей системы подтверждает один из существующих алармов, в журнал добавляется соответствующая запись, с указанием аларма и того, кто его подтвердил. Разумеется, один и тот же аларм могут подтверждать разные пользователи с разных рабочих места. Кроме того, если одно из рабочих мест (клиентская часть MultiRCOS) будет перезапущено, на нем объявятся неподтвержденными все алармы за последние несколько часов, сохраненные сервером и переданные на рабочее место при перезапуске, и пользователь на этом рабочем месте вынужден будет подтвердить их второй раз.

 **Команды пользователей.** Все задаваемые команды, от всех пользователей системы. С указанием команды, ее текстовой расшифровки и задавшего ее пользователя.

 **Текстовые сообщения.** Сообщения свободного формата как от пользователей, так и от системы.

 **Индикационные пакеты.** Изменения в индикации объектов, причем как обычные, так и алармные события, которые выделяются цветом. Также индикационные сообщения от динамических объектов (поездов и ограничений скорости).

 **Ответы на команды.** Ответы системы микропроцессорной централизации стрелок и сигналов на команды, задаваемые пользователем.

 **Записи о подключении и отключении пользователей.** При подключении или отключении пользователя генерируется запись, содержащая имя пользователя, машину, с которой он подключился, и роль, в которой он вошел. При смене роли такие записи также добавляются. Следует учитывать, что в начале каждого блока журнала добавляются записи о подключении всех пользователей, чтобы можно было анализировать журнал с любого места.

 **Заголовки пакетов полного обновления состояний.** С промежутком в 15 минут в журнал сбрасываются состояния всех объектов на станции в специальном упакованном формате. Они используются при проигрывании журнала, и в утилите MultiRcosPlayback не распаковываются (такая дополнительная возможность может быть добавлена в следующую версию).

 **Данные, внесенные в ТРА.** Как только кто-либо из облеченных достаточными полномочиями пользователей вносит исправления в ТРА, записи об этих исправлениях добавляются в журнал.

 **Заголовки блоков журнала.** Это не записи в журнале в обычном смысле слова, а служебные сообщения, характеризующие блоки, из которых состоит журнал. Используются при анализе частично поврежденного журнала.

 **Статистические записи.** Все клиентские приложения, а также сервер системы MultiRCOS периодически добавляют в журнал записи о своем внутреннем состоянии, использовании памяти и загруженности системы. Эти записи используются для долговременного анализа стабильности системы, когда обычные системы мониторинга применять сложно, например, когда статистически достоверный срок измерения – порядка месяца. По умолчанию эти записи не показываются.

Все типы записей в журнале отображаются разным цветом фона, причем цвета

схожи, но не идентичны цветам в журнале событий MultiRCOS из-за значительно большего числа типов событий.

### **9.5. Проигрывание журнала.**

Для проигрывания ситуации на станции в окне журнала имеются кнопки для пошагового и плавного проигрывания журнала. Кроме того, переход в окне журнала на любое событие переводит все остальные окна системы точно в такое же состояние, которое было на рабочем месте дежурного в указанный момент времени, за малыми исключениями: алармы не подтверждены, в окне событий список событий за малый промежуток времени. Поддерживается синхронное передвижение по окну журнала как в прямом (по ходу времени) так и в обратном направлении, хотя последнее занимает значительно больше времени. Следует учитывать, что при проигрывании журнала в штатных окнах событий и алармов хранятся события и алармы за короткий промежуток времени. Поиск событий и алармов следует проводить в окне журнала.

### **9.6. Печать**

Утилита MultiRcosPlayback снабжена стандартным набором средств печати, с

одним дополнительным окном, появляющимся при попытке напечатать или предварительно просмотреть документ. В этом окне пользователь может выбрать шрифт, которым будет печататься текст событий. Размер колонок Time и Objects при печати зависит от их ширины в основном окне, однако зависимость не совсем точная из-за того, что на экране и при печати могут использоваться разные шрифты с переменной длиной символов. Рекомендуется всегда использовать предварительный просмотр документа перед печатью.

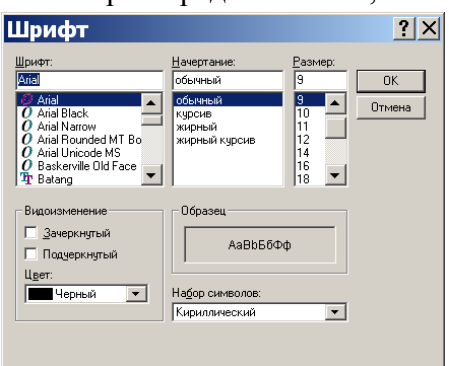

На рисунке изображена одна из страниц напечатанного журнала. Последовательной штриховкой и отсутствием штриховки выделены события, которые произошли в одну и ту же секунду. Если принтер, на котором будет напечатан журнал, не позволяет печатать более 200 точек на дюйм, штриховки не будет. На левом поле страницы изображены точные места для отверстий дырокола, сантиметровая линейка и мелким шрифтом по вертикали написана версия программы, запись о правах на программу, пользователь и машина, который и с которой производилась печать, а также фильтр, использованный при печати.

# 10. Конфигуратор системы MConf

Для облегчения настройки системы MultiRcos используется конфигуратор системы - специальная программа, позволяющая изменить настройки системы максимально удобным и безопасным образом. Сами настройки хранятся в файлах с расширением .xml в директории C:/MultiWork/etc, а если ее не существует - в системной директории Windows NT, а конфигуратор всего лишь предоставляет удобный интерфейс к ним

Утилита MConf построена таким образом, чтобы максимально облегчить работу с ней. Все настройки доступны из одного окна, которое можно прокручивать по вертикали и горизонтали. Для каждого параметра настройки приведено подробное разъяснение его значения.

### 10.1. Выбор части системы для настройки.

С помощью MConf можно настраивать три программы, работающие в комплексе, а именно: RcosServer, MultiRCOS и StationEditor. Последняя из этих программ на станции не используется. Все эти программы хранят настройки в разных конфигурационных файлах, формат которых одинаков. Некоторые параметры не используются в части программ, и их изменение для этих программ никак не проявится. Для редактирования настроек конкретной программы необходимо выбрать ее из ниспадающего списка в самой верхней части окна, и нажать кнопку «Загрузить заново».

# 10.2. Копирование настроек из одной системы в другую

Для копирования настроек достаточно открыть настройки одной системы, загрузить их, открыть другую систему не загружая настройки, и сохранить. Копирование только части настроек невозможно.

### 10.3. Рекомендации по настройке системы.

Домашние директории клиента и сервера должны быть разными.  $1<sup>1</sup>$ 

В качестве стандарта, для каждой программы создается отдельный каталог в  $2.$ директории C:/MultiWork, называющийся соответственно названию программы. Рекомендуется придерживаться этого правила всегда.

Необходимо помнить, что клиент при запуске считывает с сервера все файлы,  $3.$ описывающие станцию, и размещает их в поддиректории data своей домашней директории.

 $\overline{4}$ . Для клиентской части можно указать директорию журналов ту же, что и для серверной части (в случае необходимости, через сетевое окружение). Она используется только утилитой MultiRcosPlayback, которая разделяет конфигурационный файл с программой MultiRcos, и используется только на чтение.

5. Для надежности следует сохранять конфигурационные файлы перед тем, как их редактировать, чтобы всегда их можно было восстановить.

6. Внимательно читайте комментарии, доступные непосредственно в рабочем окне MConf.

Настройки расположения окон на 7. экране хранятся не в основном конфигурационном файле системы, а в файле users\_settings.xml в домашней директории клиентской части системы.

Конфигурационные файлы хранятся в кодировке UTF 8. Пользуйтесь 8. редактором, поддерживающим эту кодировку, при необходимости внесения в них ручных изменений.

# **11. Основные неисправности**

Все возможные неисправности в системе MultiRCOS можно разделить на три категории:

1. Неисправности, возникшие в результате неправильной установки продукта. Неисправности этого рода возникают до сдачи станции в эксплуатацию и преодолеваются специально подготовленным персоналом. Список типовых ошибок при инсталляции продукта и их методов их коррекции содержится во внутренней документации фирмы.

2. Неисправности, являющиеся ошибками при разработке продукта. Все известные неисправности такого рода корректируются до сдачи системы.

3. Неисправности, могущие возникнуть в процессе эксплуатации системы в результате недостаточного обслуживания системы. Только неисправности этого типа описываются в данном документе.

 **Переполнение диска.** В процессе действительно продолжительной работы жесткий диск машины, на которой запущен сервер системы MultiRCOS, может переполниться журнальными файлами системы. В результате система не сможет записывать журналы происходящих событий и остановится, при этом могут возникнуть побочные эффекты нестабильности работы операционной системы Windows 2000, если журналы находятся на том же диске, что и файл виртуальной памяти системы. Восстановление: удалить старые файлы журналов. Предупреждение: ежемесячно проверять объем свободного места на диске и по необходимости удалять старые журналы. Сервера системы MultiRcos периодически проверяют объем свободного места на диске, и если его становится угрожающе мало, выдает диагностику на все клиентские рабочие места.

 **Частые обращения к диску в процессе нормальной работы системы.** Включена отладочная печать. Файлы отладки по достижении размера в 8 мегабайт перезаписываются, поэтому это не приведет к переполнению диска, но будет способствовать его преждевременному износу. Восстановление: отключить отладочную печать.

 **Из некоторых окон клиентской части системы команды отдаются, из некоторых –** нет. Вы запустили несколько копий клиентской части MultiRcos на

1

одной машине. Закройте все копии кроме одной.

 **Система не позволяет мне зарегистрироваться в системе.** В окне событий прочитайте диагностическое сообщение о причине отказа в регистрации, и поступайте в соответствии с ним.

 **Клиентская часть системы не подключается к серверу с одного из новых рабочих мест**. Убедитесь, что адрес машины, с которой выполняется попытка подключения, упомянут в списке рабочих мест на сервере.

 **С рабочего места не задаются команды и невозможно выполнить вход в систему, хотя состояния объектов не в потере контроля**. Убедитесь, что запущена рабочая версия MultiRcos, а не утилита MultiRcosPlayback (по отсутствию символа R на индикаторе работы системы).

 **Автоматическая печать событий происходит с остановками или по одному символу за проход**. Удалите установленный в операционной системе Windows NT драйвер принтера. Для автоматической печати событий применяется

 $\overline{1}$ 

<sup>1</sup> Ситуация практически невозможная начиная с версии АРМ 1.7.0

прямая печать на принтер, без посредства драйвера.

 **С АРМ дежурного недоступна печать окна станции, событий и алармов**. Это не ошибка, а нормальное состояние. Так как печать является ресурсоемким процессом, на АРМ дежурного она отключена. В случае необходимости, печать можно производить с АРМ механика.

 **С АРМ дежурного вход в систему возможен, но соединение с IPU нестабильно; вход с АРМ механика невозможен или нестабилен; переход на резерв не помогает.** Вероятно, неисправна кабельная сеть локальной сети или заглушки (терминаторы). Проверить все соединения коаксиального кабеля. Локализовать неисправность путем замены всех по очереди сегментов кабеля эталонным, заведомо работающим сегментом.

 **Частые потери связи с IPU или невозможность установки связи.** Проверьте, что на машине АРМ механика и резервной машине не запущен сервер системы, работающий параллельно с основным сервером системы и дополнительно загружающий канал связи.

 **Частые потери связи с IPU на несколько секунд, после чего следует восстановление.** Проверьте целостность кабельной системы локальной сети. Проверьте окружающие устройства на ЭМС-совместимость. Особенно обратите внимание на корреляцию потерь связи с работой поездной или маневровой радиостанции на частоте близкой или кратной частоте локальной сети 10МГц и 100МГц. Данная неисправность не приводит к фактической потере контроля стрелок, сигналов и рельсовых цепей централизацией. Дежурный имеет право пользоваться АРМом ДСП при возможности задания команд и получения индикации об открытии сигналов. Для экстренной ликвидации неисправности электромеханик СЦБ, прошедший обучение по обслуживанию МПЦ, имеет право отключить на патч-панели шкафа ЦП все второстепенные устройства (АРМ ШН, МУ, ПТО и увязки с внешними системами), упростив локальную сеть до активной половины ЦП и основного (резервного) АРМ ДСП.

 **На мониторе одной из машин появилось предупреждение о конфликте адресов IP.** Вероятно, к системе подключено некорректно работающее сетевое устройство или допущена ошибка конфигурации при замене/ремонте одного из компьютеров.

 **Время на панели задач не соответствует времени на плане станции.** В некоторые промежутки времени (один из них с 2 до 3 часов летнего времени 1 апреля 2001г) операционная система рассчитывает локальное время неправильно. К сожалению, данная проблема коррекции не подлежит. Для исправления ситуации достаточно подождать, пока данный промежуток времени не закончится.

 **Статус петель связи не отображается; команды соединения петли не работают.** Сервер системы отключен от канала FEU. Выполните команду по подключению сервера системы обратно. Также может быть повреждена локальная сеть. Проверьте, что не существует подключения по каналу FEU от программы Feu\_nt или резервного сервера системы.

 **Сервер системы не может подключиться к каналу FEU, хотя программа Feu\_NT подключается без проблем.** Проверьте, что левая и правая половины IPU не перепутаны в настройках сервера системы (а также, что платы DEM не переставлены в центральном процессоре).

 **Система СПДЛП получает сильно устаревшие данные.** Проверьте, что пропускной способности канала хватает на их передачу. В случае необходимости можно увеличить время цикла дискретизации программы Spdlp.exe.

 **Система СПДЛП каждые несколько минут считает все данные о станции потерянными, а еще через несколько секунд – восстановленными.** Цикл полного обновления в настройках имитатора СПДЛП слишком велик. Его необходимо уменьшить до принятого на участке стандарта минус 5-10 секунд.

 **В некоторых местах вместо текста сообщений отображаются черные квадратики.** Это означает, что в качестве системного (или шрифта для использования MultiRcos) выбран шрифт, не содержащий символов набора Unicode, соответствующих выбранному языку. Рекомендуется всегда выбирать шрифты типа TrueType. Если это не помогает, переключитесь на английский язык – он практически во всех шрифтах отображается правильно. Проблема эта возникает только при использовании операционной системы с локализацией, не соответствующей выбранному в MultRcos языку. К примеру, русский язык и американская версия операционной системы.